# Oracle Fusion Cloud Applications

**Help Desk: Questions and Answers** 

Oracle Fusion Cloud Applications Help Desk: Questions and Answers

F84747-11

Copyright © 2024, Oracle and/or its affiliates.

Author: JKOLB

# Contents

| Get Help |  |  | i |
|----------|--|--|---|
|          |  |  |   |

| Questions and Answers                                                                       | 1  |
|---------------------------------------------------------------------------------------------|----|
| How do I configure infolets for my users?                                                   | 1  |
| What's Import and Export Management?                                                        | 1  |
| How do I modify lookups for Help Desk requests?                                             | 3  |
| How do I create an inbound message filter?                                                  | 5  |
| How can I automatically route work assignments to agents?                                   | 5  |
| How do I configure profile options for inbound and outbound email in Help Desk?             | 6  |
| How do I set channel capacity?                                                              | 12 |
| How do I define email templates?                                                            | 13 |
| How do I configure the presence and availability privilege?                                 | 14 |
| Is reporting and analytics available in Help Desk?                                          | 15 |
| How do I manage action plan actions for Help Desk?                                          | 16 |
| How do I manage resource teams?                                                             | 21 |
| How are business units for set up for Service and Help Desk?                                | 22 |
| How do I enable multiple business units for Help Desk?                                      | 23 |
| How do I set up request visibility based on queue?                                          | 24 |
| How do I set notification preferences?                                                      | 24 |
| How do I define notification triggers?                                                      | 27 |
| How do I set up groovy notification triggers in Help Desk?                                  | 28 |
| How do I enable notifications?                                                              | 29 |
| Can I configure the prefix for Help Desk requests?                                          | 29 |
| Why assign an owner to a queue?                                                             | 30 |
| How do I add the queue owner field to the page layout?                                      | 30 |
| What's a Coverage Schedule and how does it work?                                            | 31 |
| How do I set up a milestone based on a field I created?                                     | 32 |
| How do I add the milestone to the Manage Service Milestone Configuration Task in Help Desk? | 34 |
| What are some examples of inbound message filters?                                          | 36 |
| How does the default queue work?                                                            | 37 |
| Can I manually close a Help Desk Request?                                                   | 38 |
| How do I enable the Help Desk offering and its features?                                    | 38 |
|                                                                                             |    |

| How do I synchronize worker data loaded through HDL in Help Desk?                                     | 39     |
|----------------------------------------------------------------------------------------------------|--------|
| How do I configure email for Help Desk?                                                               | 40     |
| How do I manage assignment objects and assignment rules for Help Desk?                                | 41     |
| How do I manage help desk request categories and product usage groups?                                | 44     |
| What are the profile options for Help Desk?                                                           | 45     |
| How do I manage scheduled processes for help desk requests?                                           | 49     |
| What happens when an employee sends a help desk email?                                                | 52     |
| What are the job and duty roles for Help Desk?                                                        | 52     |
| What roles does the Help Desk product support?                                                        | 53     |
| How do I make my saved search the default search?                                                     | 54     |
| What are the roles for Help Desk?                                                                     | 55     |
| How do I resolve a request?                                                                           | 56     |
| What are the analytics roles in Help Desk?                                                            | 56     |
| How do I associate assets and work orders to Help Desk work requests?                                 | 58     |
| What's a sample groovy script for a notification for when a help desk request is assigned?            | 59     |
| What is Case Management?                                                                              | 60     |
| How do I use Adaptive Search for Help Desk?                                                           | 60     |
| How do I define system-access-group-based data security policies?                                     | 61     |
| How do I define access-group-based data security policies?                                            | 63     |
| How do I create an email channel for collaboration or internal conversations?                         | 63     |
| Where do I find more information about and resources for Help Desk analytics?                         | 64     |
| Can I have the product and category auto-populate when a help desk request is created from an inbound | email? |
|                                                                                                    | 64     |
| How do I restrict contact search results?                                                             | 65     |
| How do I enable Elastic Search for the Help Desk object?                                              | 65     |
| How do I hide quick actions from the home page?                                                       | 66     |
| Can I create a reminder notification for requests still waiting for a response?                       | 67     |
| How do I enable Audit History for Help Desk?                                                          | 68     |
| How do I enable mass update for help desk requests?                                                   | 68     |
| What are some common reasons why my Help Desk requests aren't getting assigned?                       | 70     |
| Where can I get more information about routing and queues for help desk?                              | 70     |
| Can I change what predefined Help Desk roles can do?                                                  | 70     |
| Can I use HCM Data Loader (HDL) or HCM Spreadsheet Data Loader (HDSL) to convert requests to cases?   | 71     |
| Can I copy a Help Desk request and keep the attachment?                                               | 71     |
| Can I notify all members of a queue?                                                                  | 71     |
| Can I recall an email that was sent through Object Workflow?                                          | 72     |
| Can I default the business unit (BU) of the primary contact?                                          | 72     |
|                                                                                                    |        |

# Get Help

There are a number of ways to learn more about your product and interact with Oracle and other users.

## Get Help in the Applications

Use help icons O to access help in the application. If you don't see any help icons on your page, click your user image or name in the global header and select Show Help Icons.

## Get Support

You can get support at My Oracle Support. For accessible support, visit Oracle Accessibility Learning and Support.

## Get Training

Increase your knowledge of Oracle Cloud by taking courses at Oracle University.

#### Join Our Community

Use *Cloud Customer Connect* to get information from industry experts at Oracle and in the partner community. You can join forums to connect with other customers, post questions, suggest *ideas* for product enhancements, and watch events.

### Learn About Accessibility

For information about Oracle's commitment to accessibility, visit the *Oracle Accessibility Program*. Videos included in this guide are provided as a media alternative for text-based topics also available in this guide.

## Share Your Feedback

We welcome your feedback about Oracle Applications user assistance. If you need clarification, find an error, or just want to tell us what you found helpful, we'd like to hear from you.

You can email your feedback to *oracle\_fusion\_applications\_help\_ww\_grp@oracle.com*.

Thanks for helping us improve our user assistance!

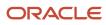

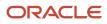

# **1** Questions and Answers

# How do I configure infolets for my users?

You can configure infolets that aggregate key information for a specific area, for example, personal profile.

Your users use infolets arranged in tabs in the Analytics section of the home page. Or, if it's a home page with a panel or banner layout, they use the page control icons.

If your users don't find infolet pages on the home page, you can enable them by using the Home Configuration tab in the Structure work area. Let's look at some tasks you can do to configure infolets.

- Create infolets.
- Add content to infolets. For example, you can add a task flow or a performance tile report, and if an infolet contains a performance tile report, then you can add a link to a detailed report in the same infolet.

Note: In the context of infolets, a report is an analysis, not an Analytics Publisher report.

- Edit infolets. For example, edit infolet content and add, change, or remove link to detailed report.
- Delete infolets.

But before you start creating and editing infolets, here are a few things to keep in mind:

- You can add analyses from the catalog to an infolet, but not Analytics Publisher reports, or other objects like filters or prompts.
- To create or edit infolets, you must first either create and activate a sandbox, or activate an existing one. But make sure the sandbox has the Page Composer tool selected. If you want to make changes in a context layer that isn't the default layer, Site, you must create a separate sandbox just to use Page Composer in it. You can then change the context layer from Site to the other layer. For example, to create or edit infolets for a user with a specific job role, you must select the **Job Role** context layer.
- You can validate your changes in the sandbox in preview mode before you publish it.

**Related Topics** 

- Configure Infolet Display
- Best Practices for Using Page Composer in Sandboxes

## What's Import and Export Management?

Import and Export Management is used to import and export a wide range of application data using import and export management in your service application.

For example, you can use Import and Export management to export object data so that you can import it into another instance. You can also import records to the applications so that you don't have to create the records in the user interface. Only users with the or Help Desk administrator role can import and export objects.

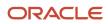

## **Overview of Import Objects**

You can import several objects into the application using the import management framework.

#### To import objects, Click Tools > Import Management > Import Objects.

The following is a sample list of top-level and sublevel objects that you can import into the service application. For more information on these and other objects available for import, see the Oracle Fusion Understanding Import and Export Management for Sales and Service guide.

- Help Desk Requests
  - Messages
  - Contact Members
  - Resource Members
  - References
- Queues
  - Queue Party Resources
  - Queue Team Resources
- Categories

#### Note:

• Since the request data depends on queues and categories, you must import the queues and categories before importing your help desk requests.

- Interactions: You can't import interactions into the application, but you can export the interactions for the help desk requests.
- Inbound email
- Inbound Message Filters: You can import the inbound message filters through Setup and Maintenance.
- Milestone Configuration: You can import and export milestone configurations only through Setup and Maintenance.
- Channels
  - Channel Resources
- Standard Text Folders: The import facility doesn't support importing hierarchical data directly. To import folders hierarchies, such as parent and child relationships, you must import the standard text folders data twice. The first time you import the file, the object data is added, and the second time you import the same file, the relationships are created.
- Standard Text Variables
- Standard Text
  - Standard Text Relations
- Self-Service Roles

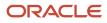

## Overview of Export Objects

You can extract large volumes of data from the application using bulk export. You can either extract a full set of records for an object, or perform incremental extracts. For example, you can extract the complete set of service requests data or extract an updated set of records every week.

To export objects, Click **Tools > Export Management > Export Objects**. For more information, see the Oracle Fusion Understanding Import and Export Management for Sales and Service guide.

# How do I modify lookups for Help Desk requests?

Administrators can modify lookups for help desk requests. Optionally, you can map status values to status types. By default, the following five Status types exist for help desk requests:

A help desk request always has one of these status types. However, administrators might want to display different labels for status types or change the display sequence. For example, this might be useful in situations where you want to distinguish between statues such as "In Progress - Troubleshooting" versus "In Progress - Repairing." This procedure maps one or more Statuses to status types.

The following tasks are used to modify the request lookups for Internal Help Desk:

#### Internal Help Desk Tasks

| Task                                                               | Description                                                                                                    |
|--------------------------------------------------------------------|----------------------------------------------------------------------------------------------------|
| Manage Severities for Internal Help Desk<br>Requests               | Manage the values and color coding that indicate the severity of the issue to the employee for Internal Help Desk Requests. |
| Manage Status Values for Internal Help<br>Desk Requests            | Set up Status Values for Internal Help Desk Requests and map them to the required status type.                              |
| Manage Outcomes and Resolutions for<br>Internal Help Desk Requests | Set up Outcomes and Resolutions for Internal Help Desk Request wrap-ups.                                                    |
| Manage Profile Options for Internal Help<br>Desk Requests          | Set up Profile Options for Internal Help Desk Requests.                                                                     |
| Manage Categories for Internal Help Desk<br>Requests               | Set up the category hierarchy that describes the nature of the Internal Help Desk Requests submitted by the employee.       |

The following tasks are used to modify the request lookups for **HR Help Desk**:

#### HR Help Desk Tasks

| Task                                           | Description                                                                                                    |
|------------------------------------------------|----------------------------------------------------------------------------------------------------|
| Manage Severities for HR Help Desk<br>Requests | Manage the values and color coding that indicate the severity of the issue to the employee for HR Help Desk Requests. |

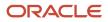

| Task                                                         | Description                                                                                                    |
|--------------------------------------------------------------|----------------------------------------------------------------------------------------------------|
| Manage Status Values for HR Help Desk<br>Requests            | Set up status values for HR Help Desk Requests and map them to the required status type.                        |
| Manage Outcomes and Resolutions for HR<br>Help Desk Requests | Set up Outcomes and Resolutions for HR Help Desk Requests wrap-ups.                                             |
| Manage Profile Options for HR Help Desk<br>Requests          | Set up Profile Options for HR Help Desk Requests.                                                               |
| Manage Categories for HR Help Desk<br>Requests               | Set up the category hierarchy that describes the nature of the HR Help Desk Requests submitted by the employee. |

The following tasks are shared between Help Desk (both HR and Internal Help Desk) and the Service offering (used by the CX solution). Important: See the Caution note in the following procedure.

#### Shared Tasks Between Help Desk (both HR and Internal Help Desk) and B2B Service

| Task                                       | Description                                                                                  |
|--------------------------------------------|----------------------------------------------------------------------------------------------|
| Manage Service Request Internal Priorities | Review and define lookup values that provide choices for a Service Request's Priority.       |
| Manage Service Request Channel Types       | Specifies the origin of the service request and the communication mechanism of each message. |
| Manage Service Request Sources             | Specifies the source or user interface where the request was created.                        |
| Manage Service Request Resolutions         | Specify the values identifying how the Service Request was ultimately resolved.              |
| Manage Service Request Problem Types       | Specifies the type of problem reported in the request.                                       |

To modify lookups:

- 1. In the Setup and Maintenance work area, go to the following:
  - Offering: Help Desk
  - Functional Area: Help Desk Request
  - Task: Select All Tasks and click the task you want to modify.

**CAUTION:** If the task doesn't specifically say Internal Help Desk or HR Help Desk, it's a shared task. Changes in tasks that are shared with the Service offering will impact the setup for existing service requests (used in CRM and the previous generation HR Help Desk). If your company is using the CRM Service application or the previous generation help desk, be sure to coordinate any changes to shared tasks with the Service Administrator.

- 2. In Lookup Codes, click the lookup code that you want to modify.
- **3.** Modify the fields to correspond to your needs.
- 4. Click Save and Close.
- 5. Repeat the procedure for all of the help desk request lookup tasks.

The help desk request lookup is modified.

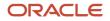

#### **Related Topics**

How do I update existing setup data?

## How do I create an inbound message filter?

To create an inbound message filter:

- 1. In the Setup and Maintenance work area, go to the following:
  - Offering: Help Desk
  - Functional Area: Email Communication Channel
  - Task: Manage Email Filters
- 2. On the Inbound Message Filters page, click Create.
- **3.** On the **Create Message Filter** page, select a filter type. Filter type indicates the message part on which the filter is applied. A filter type can be one of the following:
  - File attachment: A filter is applied to the file type of an attachment.
  - Header: A filter is applied to a message header.
  - Mime attachment: A filter is applied to the mime type of an attachment.
  - Reply to: A filter is applied to the Reply To address.
  - Sender: A filter is applied to the sender of the message.
  - Subject: A filter is applied to the subject of the message.

**Note:** File attachment and Mime attachment filters prevent attachments from getting added to a help desk request or help desk request message. But they don't prevent the creation of the help desk request or help desk request message.

- 4. Specify a **Field Name**. The field name is mandatory only for Header filters.
- 5. Specify an alphanumeric Filter Pattern. For examples, see "Examples of Inbound Message Filters".
- 6. Select an Action on Pattern Match to Accept or Reject.
- 7. Specify an optional **Description**.
- 8. Click Create.

**Note:** All filters are enabled by default. To disable a filter, update the properties as described in "Update an Inbound Message Filter."

# How can I automatically route work assignments to agents?

Automatic routing of work to agents is done through Omnichannel. So, if you want the work assignments for agents to be automatically routed, you must enable Omnichannel.

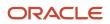

If you enable Omnichannel, it's enabled for both Fusion Service and Help Desk.

**Note:** To view the Omnichannel tasks, you must enable the **Omnichannel Routing** feature in the **Communication Channels** offering.

| Profile Option                 | Description                                                                                                    |
|--------------------------------|----------------------------------------------------------------------------------------------------|
| SVC_ENABLE_OMNI                | Enables Omnichannel.                                                                                                    |
| SVC_INTERACTION_RETENTION_DAYS | Specifies the number of days to retain interactions before they're purged from the database. Must be set to 1 or greater for the job to run. |
| SVC_EVENTS_RETENTION_DAYS      | Specifies the number of days to retain events before they're purged from the database. Must be set to 1 or greater for the job to run.       |
| SVC_INTERACTION_DISPLAY_DAYS   | Specifies the number of days from the past because when the interactions can be viewed.                                                      |

To enable Omnichannel and its notifications:

- 1. In the Setup and Maintenance work area, go to the following:
  - Offering: Service
  - Functional Area: Communication Channels
  - Task: Manage Omnichannel Profile Options
- 2. In the **Manage Omnichannel Profile Options** window, complete the following steps for each of the listed profile options:
- **3.** Click the profile option name.
- **4.** Navigate to the Profile Values region of the page.
- 5. Set the **Profile Value** for the Site **Profile Level** as follows:
  - For the first three profile options in the table, set the value to **Yes** to enable the profile option.
  - For the remaining profile options in the table, specify a suitable value as described.
- 6. Click Save.

# How do I configure profile options for inbound and outbound email in Help Desk?

You can set options for incoming and outgoing emails by configuring email profile options. For example: You can set the Reply To email ID that's used to send out a receipt to the employee who sends a message.

Configure the inbound email profile options as specified in the following table.

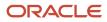

| Inbound Profile Options                         | Description                                                                                                    |
|-------------------------------------------------|----------------------------------------------------------------------------------------------------|
| SVC_ENABLE_INBOUND_EMAIL_<br>DEFAULT_PROCESSING | Indicates whether inbound emails from employees must be processed automatically by creating or updating an help desk request. If this option is disabled, only the inbound message object is created, without creating a request.                                      |
| SVC_INBOUND_EMAIL_ADDRESSES                     | Indicates the inbound email IDs that are monitored by the Service application. The email IDs are separated by a comma and are automatically populated during provisioning. You must use the address to set a forwarding rule.                                          |
|                                                 | Try to avoid updating these inbound email addresses. If you update these inbound email addresses for some reason, you must complete the following steps:<br>• Update the corresponding forwarding rule.                                                                |
|                                                 | <ul> <li>Ensure that you register the updated inbound email addresses as access points for inbound<br/>email.</li> </ul>                                                                                                    |
| SVC_INBOUND_ENABLE_INLINE_<br>ATTACHMENTS       | Enables the display of images inline within the help desk request messages in the UI.<br>The default value is Yes.                                                                                                    |
| SVC_INBOUND_EMAIL_MAX_ATTACH_<br>SIZE           | Indicates the maximum size in MB of attachments that are allowed in an inbound email.<br>The default value is 10 MB.                                                                                                    |
|                                                 | Here are some key points to note:                                                                                                    |
|                                                 | <ul> <li>The recommended maximum limit for the email size is 15 MB. Email size includes email headers, attachments, and the email content.</li> </ul>                                                                                                    |
|                                                 | <b>Note:</b> You can increase the size of the attachments past 15 MB, but this isn't recommended as it might cause server issues                                                                                                    |
|                                                 | <ul> <li>If an email contains non text content or attachments, that gets base64 encoded, and this can increase the overall size of the email. So when your users send emails that exceed a total size of 19 MB, such emails aren't processed by the server.</li> </ul> |
| SVC_INBOUND_MESSAGE_BATCH_SIZE                  | Indicates the number of emails that can be processed at a given time. This is the maximum number of emails retrieved by every run of the Retrieve Inbound Email Messages scheduled process.                                                                            |
|                                                 | The default value is 10.                                                                                                    |
| SVC_EMAIL_PROCESS_UNKNOWN_CUST                  | Indicates whether a help desk request must be created for emails sent by unknown employees.                                                                                                    |
| SVC_ENABLE_INBOUND_EMAIL_                       | Indicates whether an acknowledgment must be sent for an incoming email.                                                                                                    |
| ACKNOWLEDGEMENT                                 | If you prefer not to have emails sent when SRs are created, disable this profile option.                                                                                                    |
|                                                 | To disable it, use the Manage Administrator Profile Values task in Setup and Maintenance. Search for the SVC_ENABLE_INBOUND_EMAIL_ACKNOWLEDGEMENT profile option, and then set the profile value to <b>No</b> .                                                        |
| SVC_INBOUND_ACK_EMAIL_LIMIT_PER_<br>USER        | Specifies the maximum number of emails to be sent to one user within a specific time interval. This time interval is specified in the SVC_INBOUND_ACK_EMAIL_TIME_INTERVAL profile option.                                                                              |
|                                                 | The default value is 3.                                                                                                    |

| Inbound Profile Options                                      | Description                                                                                                    |
|--------------------------------------------------------------|----------------------------------------------------------------------------------------------------|
|                                                              | <b>Note:</b><br>Let's say you don't want to use this feature, and you want to send an acknowledgment email for every email received from a user. In that case, you can set this profile option to a high value such as 100. It's a good idea to simultaneously set the SVC_INBOUND_ACK_EMAIL_TIME_INTERVAL profile option to a low value such as 5 minutes.  |
|                                                              | This profile option also helps to prevent the creation of infinite email loops.                                                                                                    |
| SVC_INBOUND_ACK_EMAIL_TIME_<br>INTERVAL                      | Specifies the time interval for which the limit check is applied for the maximum number of emails to be sent to a user.                                                                                                    |
|                                                              | This means that only the maximum number of emails specified in the SVC_INBOUND_ACK_EMAIL_<br>LIMIT_PER_USER profile option can be sent to one user in this time interval.                                                                                                    |
|                                                              | The default value is 60 minutes.                                                                                                    |
|                                                              | <b>Note:</b><br>Let's say you don't want to use this feature, and you want to send an acknowledgment email for every email received from a user. In that case, you can set this profile option to a low value such as 5 minutes. It's a good idea to simultaneously set the SVC_INBOUND_ACK_EMAIL_LIMIT_PER_USER profile option to a high value such as 100. |
|                                                              | This profile option also helps to prevent the creation of infinite email loops.                                                                                                    |
| SVC_INBOUND_EMAIL_PATTERN_TO_<br>STOP_ACK                    | Specifies the email patterns that must be blocked, so that the application stops sending acknowledgment emails to email addresses having those patterns. The default email pattern is postmaster@.*.oraclecloud.com.                                                                                                    |
| ORA_SVC_ENABLE_FAILED_INBOUND_<br>MESSAGE_PROCESSING         | Enables the automatic processing of inbound messages that weren't processed earlier because of internal issues.                                                                                                    |
|                                                              | The default value is Yes.                                                                                                    |
|                                                              | To stop the retrieval of unprocessed messages at any time, you can set the value to No.                                                                                                    |
| ORA_SVC_ADD_FIRST_ATTACHMENT_<br>TO_SR_MESSAGE               | Enables the agents to see the images or attachments from the first email received on a help desk request in both the request header and the request message.                                                                                                    |
|                                                              | The default value is No.                                                                                                    |
| ORA_SVC_INBOUND_MSG_LAST_<br>REPROCESSING_DAYS               | Specifies the number of days before the current date when the failed inbound messages are to be reprocessed.                                                                                                    |
|                                                              | The default value is 1.                                                                                                    |
| ORA_SVC_ENABLE_INBOUND_PARTIAL_<br>STATUSES_FOR_REPROCESSING | Enables the reprocessing of unprocessed inbound emails from the past.                                                                                                    |
|                                                              | The default value is No.                                                                                                    |
|                                                              | When it's enabled, reprocessing starts from the last point where the processing stopped earlier.                                                                                                    |

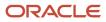

| Inbound Profile Options                                      | Description                                                                                                    |
|--------------------------------------------------------------|----------------------------------------------------------------------------------------------------|
| ORA_SVC_ADD_EMAIL_RECIPIENTS_TO_<br>SR                       | Enables you to choose whether to add the sender and recipients of inbound emails as an SR contact<br>or SR team member. For a new SR, the recipients in the To or Cc lists are added as SR contacts or SR<br>team members, if their email IDs exist as valid party records in the application. For a reply email to<br>an existing SR, the sender and the contacts or team members in the To or Cc lists are added as SR<br>contacts or SR team members if they don't already exist in the SR.<br>The default value is Yes.<br>When you set the value to No, the sender and recipients of inbound emails aren't added to the SR.<br><b>Note:</b> The sender of the first email is always added as the primary contact on the SR, irrespective of<br>the value of this profile option. |
| ORA_SVC_UNREGISTER_INBOUND_<br>ACCESS_POINT                  | Specifies whether to make the <b>Unregister</b> button available. The default value is No. When it's set to the default value, the <b>Unregister</b> button isn't available. This setting helps to prevent unregistering of access points accidentally.<br>Only when you specifically need to unregister an access point, you can change the value to Yes so that the <b>Unregister</b> button is available. After unregistering the access point, you can set the value of this profile option back to No.                                                                                                    |
| ORA_SVC_INBOUND_REPROCESSING_<br>OFFSET_IN_MINUTES           | Used to reprocess inbound emails when it fails to create customer message on the SR. The default value of this profile option is set to 120 (2 hours). After this duration, the reprocessing logic will try to create customer message again on the SR.                                                                                                    |
| SVC_INBOUND_EMAIL_REGEX_TO_<br>EXTRACT_SR_NUMBER             | Used to create and send a new message for an existing SR.<br><b>Note:</b> If the default value can't extract the SR number from the inbound email body, then try adding an extra # to the default value.                                                                                                    |
| ORA_SVC_INBOUND_MSG_EXCHANGE_<br>ONLINE_BATCH_SIZE           | Specify the maximum number of inbound messages to read from Microsoft Exchange online in one<br>ESS Job iteration.<br>The default value is 10<br>The maxiumum value is: 200                                                                                                    |
| ORA_SVC_INBOUND_MSG_EXCHANGE_<br>ONLINE_FETCH_SIZE_PER_BATCH | Specify the maximum number of inbound messages to be processed from Microsoft Exchange online<br>in one subset of a batch.<br>The default value is 10<br>The maxiumum value is: 20                                                                                                    |
| ORA_SVC_INBOUND_MSG_EXCHANGE_<br>ONLINE_DELETE_SIZE          | Specify the maximum number of inbound messages to be deleted from Microsoft Exchange online in<br>one subset of a batch.<br>The default value is 10<br>The maxiumum value is: 20                                                                                                    |

Configure the outbound profile options for HR Help Desk and Internal Help Desk as specified in the following table.

| Outbound Profile Options                            | Description                                                                                                    |
|-----------------------------------------------------|----------------------------------------------------------------------------------------------------|
| SVC_OUTBOUND_EMAIL_FROM                             | Indicates the From email that's used for sending outbound emails to employees. The default value is noreply@oracle.com. You must set the value to the no reply address for your company to prevent auto-replies from creating unintended help desk requests.                                                                                                    |
|                                                     | This profile option can have the no reply email address with or without the display name. Example without display name: noreply@mycompanydomain.com. Example with display name: Acme Support <noreply@mycompanydomain.com>. If the profile option value doesn't contain a display name, the display name of the email channel is used in the From address.</noreply@mycompanydomain.com>                                                                                                    |
|                                                     | Let's say you set the value of this profile option as your support email ID such as<br><pre>support@mycompanydomain.com</pre> . If your From email address isn't displayed in your email received<br>by your employee, then you'd receive a verification email at <pre>support@mycompanydomain.com</pre> . You<br>must follow the instructions in that email to verify the account. If you don't have access to the inbox for<br><pre>support@mycompanydomain.com</pre> , then you must do one of the following:<br><pre> Contact Oracle support to get your email account verified.</pre> |
|                                                     | • Set the value of this profile option to another valid email address that you can access. Now when you send your first email to an employee, you receive a verification email. You must click the confirmation link in the email to complete the verification.                                                                                                    |
| SVC_SR_FORWARD_TEMPLATE_NAME                        | Indicates the email template name for SR messages of type Forward.                                                                                                    |
| SVC_SR_RESPONSE_TEMPLATE_NAME                       | Indicates the email template name for SR messages of type Response.                                                                                                    |
| SVC_SR_SYSTEM_RESPONSE_<br>TEMPLATE_NAME            | Indicates the template name for SR messages of type System Response.                                                                                                    |
| ORA_SVC_SR_EMAIL_ATT_SIZE                           | Indicates the maximum permitted total size in MB of all the attachments in an outbound email that's sent from the Service application. Oracle recommends keeping this value less than or equal to 10 MB.                                                                                                    |
|                                                     | The default value is 10 MB.                                                                                                    |
|                                                     | Here are some key points to note:                                                                                                    |
|                                                     | <ul> <li>The maximum limit for the email size is 15 MB. Emails greater than 15 MB in size aren't processed<br/>by the email server. Email size includes email headers, attachments, and the email content. If an<br/>email contains non text content or attachments, that gets base64 encoded, and this can increase<br/>the overall size of the email.</li> </ul>                                                                                                    |
|                                                     | <ul> <li>Use this profile option to restrict the email attachment size such that the total email size doesn't<br/>exceed 15 MB.</li> </ul>                                                                                                    |
| SVC_ENABLE_ACKNOWLEDGMENT_TO_<br>ALL                | Indicates whether an acknowledgment must be sent to users both in the To and Cc lists for every inbound email that's received.                                                                                                    |
| SVC_ENABLE_DEEPLINKS_IN_<br>OUTBOUND_EMAIL          | Indicates whether the deep links to KM articles are enabled in outbound emails and email previews.<br>When the deep links are enabled, this helps to translate and populate the complete URL to view the<br>articles.                                                                                                    |
| ORA_SVC_ENABLE_RESOURCE_NAME_<br>USAGE_IN_OUTBOUND  | Enables the use of the resource name as the sender name in outbound emails.<br>The default value is No.                                                                                                    |
| ORA_SVC_ENABLE_RESOURCE_EMAIL_<br>USAGE_IN_OUTBOUND | Enables the use of the resource email as the sender email in outbound emails.<br>The default value is No.                                                                                                    |

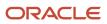

| Outbound Profile Options                                | Description                                                                   |
|---------------------------------------------------------|-------------------------------------------------------------------------------|
| ORA_SVC_ENABLE_INLINE_<br>ATTACHMENTS_IN_OUTBOUND_EMAIL | This profile option only impacts inline attachments, not regular attachments. |

Configure the outbound profile options for HR Help Desk, as specified in the following table.

| Outbound Profile Options                     | Description                                                                                                    |
|----------------------------------------------|----------------------------------------------------------------------------------------------------|
| SVC_OUTBOUND_EMAIL_FROM                      | Indicates the From email that's used for sending outbound emails to customers. The default value is <i>noreply@oracle.com</i> . You must set the value to the no reply address for your company to prevent auto-replies from creating unintended SRs.                                                                                                    |
|                                              | This profile option can have the no reply email address with or without the display name. Example without display name: noreply@mycompanydomain.com. Example with display name: Acme Support <noreply@mycompanydomain.com>. If the profile option value doesn't contain a display name, the display name of the email channel is used in the From address.</noreply@mycompanydomain.com>                                                                                                    |
|                                              | Let's say you set the value of this profile option as your support email ID such as<br><pre>support@mycompanydomain.com</pre> . If your From email address isn't displayed in your email received<br>by your customer, then you'd receive a verification email at <pre>support@mycompanydomain.com</pre> . You<br>must follow the instructions in that email to verify the account. If you don't have access to the inbox for<br><pre>support@mycompanydomain.com</pre> , then you must do one of the following:<br><pre> Contact Oracle support to get your email account verified.</pre> |
|                                              | • Set the value of this profile option to another valid email address that you can access. Now when you send your first email to a customer, you receive a verification email. You must click the confirmation link in the email to complete the verification.                                                                                                    |
| SVC_SR_FORWARD_TEMPLATE_NAME_<br>HRD         | Indicates the email template for the Help Desk Service Request Forward messages.                                                                                                    |
| SVC_SR_RESPONSE_TEMPLATE_NAME_<br>HRD        | Indicates the email template for Help Desk Service Request Response messages.                                                                                                    |
| ORA_SVC_SR_EMAIL_ATT_SIZE                    | Indicates the maximum permitted total size in MB of all the attachments in an outbound email that's sent from the Service application. Oracle recommends keeping this value less than or equal to 10 MB. The default value is 10 MB.                                                                                                    |
|                                              | <ul> <li>Here are some key points to note:</li> <li>The maximum limit for the email size is 15 MB. Emails greater than 15 MB in size aren't processed by the email server. Email size includes email headers, attachments, and the email content. If an email contains non text content or attachments, that gets base64 encoded, and this can increase the overall size of the email.</li> <li>Use this profile option to restrict the email attachment size such that the total email size doesn't</li> </ul>                                                                            |
|                                              | exceed 15 MB.                                                                                                    |
| SVC_SR_SYSTEM_RESPONSE_<br>TEMPLATE_NAME_HRD | Indicates the email template for Help Desk Service Request System Response messages.                                                                                                    |
| SVC_ENABLE_DEEPLINKS_IN_<br>OUTBOUND_EMAIL   | Indicates whether the deep links to KM articles are enabled in outbound emails and email previews.<br>When the deep links are enabled, this helps to translate and populate the complete URL to view the<br>articles.                                                                                                    |

| Outbound Profile Options       | Description                                                                   |
|--------------------------------|-------------------------------------------------------------------------------|
| ORA_SVC_ENABLE_RESOURCE_NAME_  | Enables the use of the resource name as the sender name in outbound emails.   |
| USAGE_IN_OUTBOUND              | The default value is No.                                                      |
| ORA_SVC_ENABLE_RESOURCE_EMAIL_ | Enables the use of the resource email as the sender email in outbound emails. |
| USAGE_IN_OUTBOUND              | The default value is No.                                                      |

To configure email profile options:

- 1. In the Setup and Maintenance work area, go to the following:
  - Offering: Help Desk
  - 。 Functional Area: Email Communication Channel
  - Task: Manage Inbound Email Profile Options, or Manage Outbound Email Profile Options
- 2. Click the name of the profile option to be set.
- 3. In the Manage Email Profile Options page, in the Profile Values section, click the plus icon to add a value.
- 4. Click Save.

**Note:** Alternatively, you can click the **Manage Email Profile Options** task to display the Email Profile Options page. On this page, you can view the list of all inbound and outbound email profile options and set their values. You can also search for a specific profile option code using the search bar.

## How do I set channel capacity?

Channel capacity indicates the maximum number of active interactions in a channel that can be handled by an agent.

Help Desk supports channel capacity for non real-time work. Active non real-time interactions are decided by the qualifying statuses. Any interaction that's in one of the specified qualifying statuses is considered to be an active interaction.

To set channel capacity:

- 1. In the Setup and Maintenance work area, go to the following:
  - Offering: Help Desk
  - Functional Area: Assignment and Routing
  - Task: Manage Capacities
- 2. To provide queue owners and managers the ability to change the channel capacities for individuals by overriding the global default capacities:

In the Override Individual Capacities region, select the **Enable Channel Capacities to Be Overridden for Individuals** check box.

- **3.** To change the capacity of a non real-time work:
  - a. In the **Work Assignments** region, change the default value in the **Capacity** field to a new value for either HR Help Desk Request or Internal Service Request.

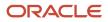

- b. The status in the Qualifying Status Values column indicates the status of the work items that decide the capacity. For example, if the status is set to New, In Progress, only the work items that are in the specified status add up to the total capacity. To specify the active statuses, click the status value.
- c. In the **Qualifying Status Values** window, select a status from the **No Effect on Workload** list and move it to the **Adds to Workload** list to qualify the status as active.
- d. Click Apply.
- 4. Click Save and Close.

**Note:** When you export or import the functional setup data for the Service offering by using the export and import feature in Functional Setup Manager, the Manage Capacities setup is also exported or imported. But the value of the **Override Individual Capacity** check box isn't exported or imported. You must select or deselect the check box manually.

# How do I define email templates?

You can create email templates for the Forward, Response, and System Response messages of a help desk request.

You can create templates using HTML to send email notifications for help desk requests using Application Composer.

To define an email template:

- 1. Sign in to the application as an administrator.
- 2. Navigate to Application Composer.
- 3. In the Application field, select CRM Cloud from the drop-down list.
- 4. In the Common Setup region, click Email Templates.
- 5. On the Email Templates page, click the plus icon to create a new template.
- 6. In the Object field, select Help Desk Request from the drop-down list.
- 7. Specify a name for the template.
- 8. (Optional) Specify a description.
- 9. To add any attachments, click the plus icon, browse to the file location, and select the file.
- **10.** A template is active by default. To disable the template, clear the **Active** option.
- **11.** Specify the email subject.

You can use help desk request field names in the subject. For example, the subject can be Resolved issue [\$Title\$].

- **12.** Edit the message HTML as required. Add the #MessageContent# tag anywhere in the HTML code. This tag is replaced by the help desk request message content.
- 13. (Optional) To enable the display of the email thread, insert the #PastConversation# tag in the template. Add this tag within the email body at the place where you want to insert the previous messages from the email thread. When an agent replies to an employee from the Messages tab in help desk request, the email thread is displayed.
- 14. In email templates that are meant for forwarding to internal users, you can include a link to the request within the template. Include the link in the following format:

<Link to company's Fusion Service site>/service/faces/FuseOverview? fndGlobalItemNodeId=itemNode\_service\_service\_requests&pSrNumber=<SR Number>.

For example, https://company123.mycompanydomain.com:10616/service/faces/FuseOverview? fndGlobalItemNodeId=itemNode\_service\_service\_requests&pSrNumber=SR0000029093.

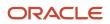

#### **15.** Click **Save and Close**.

**Note:** When help desk request is created, it might be with or without a queue. So it's possible that an email notification is sent before the request is assigned to a queue. To avoid a blank field value in the email notification, you must not use the **Queue Name** field in your email template.

# How do I configure the presence and availability privilege?

To set the presence and availability, an agent must be given the Manage Omnichannel Presence and Availability privilege.

This privilege is available by default to the following job roles:

- Next Gen Human Resource Help Desk Agent
- Next Gen Human Resource Help Desk Manager
- Internal Service Request Help Desk Agent
- Internal Service Request Help Desk Manager

To grant the **Manage Omnichannel Presence and Availability** privilege to any other role, do one of the following in the **Security Console**:

- Create a role and provide the privilege to the role.
- Copy one of the default job roles with the privilege and create a role to add the privilege.

For more information about copying job roles, see the Oracle Fusion Cloud Customer Experience Securing Sales and Fusion Service guide.

**Note:** After you add the privilege to the new role, you must associate a user to the new role.

#### Configure the Presence Toolbar

In addition, for the Presence toolbar to be visible for Help Desk in the Redwood Experience, the Profile Option with the name SVC\_HD\_SHOW\_AVAILABILITY is required.

There are two steps to configure this:

- 1. Create a new profile option to enable the latest version and set the value to 'Y'.
- 2. Add the new profile option to the profile categories so it is available for REST queries.

#### **Create a New Profile Option**

- **1.** Navigate to Setup and Maintenance.
- 2. Click Tasks.
- 3. Search for the task Manage Profile Options.
- **4.** Click **Search**.
- 5. Click the Manage Profile Options task link.
- 6. On the Manage Profile Options page, in the Search Results region click Add .

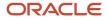

- 7. On the Create Profile Option page, enter the following:
  - Profile Option Code: SVC\_HD\_SHOW\_AVAILABILITY
  - Profile Display Name: Help Desk Show Availability
  - Application: Service
  - Module: Service
  - Description: Enables Help Desk agent to set availability.
  - Start Date: 12-Dec-2022
  - End Date: blank
- 8. Click Save and Close.
- 9. On the Manage Profile Options page, select the **Enabled** and **Updatable** checkboxes for the Site level.
- **10.** Click **Save and Close**.
- 11. Click Done.

#### Set the Profile Option Value on the Newly Created Profile Option

- 1. Navigate to Setup and Maintenance.
- 2. Click Tasks.
- 3. Search for the Manage Administrator Profile Values task.
- 4. Click Search.
- 5. Click the link for the Manage Administrator Profile Values task.
- 6. On the Manage Administrator Profile Values page, enter the Profile Option Code: SVC\_HD\_SHOW\_AVAILABILITY
- 7. Click Search.
- 8. In the Profile Values region, set the Profile Value for Site to Y.
- 9. Click Save and Close.
- **10.** Click **Done**.

**Note:** It can take a few minutes for the new Profile Option to take effect. You can verify you're seeing the new UI version by the URL patch. The new version contains 'fscmUI/redwood/helpdesk'. If the URL contains 'crmUI/ helpdesk' then the previous version is still enabled.

#### **Related Topics**

Copy and Edit Duty Roles

## Is reporting and analytics available in Help Desk?

Reporting and Analytics are features native to Oracle Fusion Cloud Sales can be used with Help Desk.

**Note:** Help Desk infolets are available for Agents and Managers. If the infolets are required for the Help Desk administrator role, add these privileges.

- SVC\_VIEW\_HR\_HELPDESK\_AGENT\_DASHBOARD\_PRIV
- SVC\_VIEW\_HR\_HELPDESK\_MANAGER\_DASHBOARD\_PRIV

**Note:** If you are not using Fusion Sales and Fusion Service, you must complete the following tasks to see and drill down from OOTB infolets:

- Calendar
- Org Hierarchy
- Enable SR Audit

# How do I manage action plan actions for Help Desk?

Use the Manage Action Plan Actions task to create and edit actions for action templates or individual actions used in help desk requests. In this task, you specify the category, type, duration, visibility, and attribute mappings for each action.

To manage action plan actions, in the Setup and Maintenance work area go to the following:

- Offering: Help Desk
- Functional Area: Action Plan
- Task: Manage Action Plan Actions

#### Create a New Action

Here's how to create a new action:

- 1. Click Create Action.
- **2.** Enter the action name.
- **3.** If you enabled business units for service requests for help desk requests or stripe codes, use the drop-down lists to select the stripe code and BU.
- 4. Select Category.

Select Class.

5. Select the Action Type.

Depending on the Help Desk features you're using, Action types can include:

- Appointment
- Article

**Note:** You can create an Action of type Article. You must select Stripe Code of the action and then select Sub Type of the action. The Attribute Mapping section must be populated as it's required for any other type of actions.

- Case
- Dynamic Process
- HR Help Desk Request
- Internal Service Request

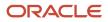

#### • Task

Follow the next four steps if you're creating a Dynamic Process Action (with the Run Processes Through Action Plans feature). If you aren't using this feature, you can skip the next four steps.

- 6. Click the Edit icon in the Process Name field.
- **7.** Search for and select the process you want to add to the action.

Processes must already be created in Oracle Process Cloud and your connections to Oracle Process Cloud must be working.

Also, the administrator must be added to the Process Application Administrator role in the process workspace UI so they can see all processes.

**Note:** When you create processes, you must define the following case-sensitive input parameters - objectNumber, objectType, actionPlanId, actionPlanActionId, and processParentObjectType when configuring dynamic processes. For Solo Actions, input parameter processParentObjectType will have value 'ActionPlan' while for Plan based actions it will have 'ActionPlanAction'.

#### 8. Click **OK**.

**9.** Select to use the default version of the process, if you want to use the default process version instead of the version-specific process.

**CAUTION:** After a process is deployed, overriding it will remove all running instances. Oracle recommends that you create a new version for more changes and mark it as default, if it's required. An action which has **Use default version** selected will ensure that only the default version in Oracle Process Automation is used to create process instances. For processes whose inputs are form based, make sure the interface argument is the same.

#### **10.** Select the **Action Visibility**.

Visibility options include:

- Not Published Only visible to the administrator. The action isn't available to add to a template and can't be added by an agent as an another action.
- Customer Visible Optional. Used only for user interface configurations to display or hide Actions.
- Internal Only Visible internally only.
- **11.** Enter a context for the action.

Context options include:

- Internal Help Desk Request
- 。 HR Help Desk Request
- Case
- **12.** Enter a numeric value for the **Duration** of how long the task should take. Select a unit of measure for the numeric value (days, hours, or minutes).

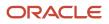

# **13.** Select a **Stripe Code** (**HR Help Desk Request** stripe, or **Internal Service Request** stripe)from the drop-down list.

**Note:** If you select the type as SR, you shouldn't select stripe as ISR/HRHD. This leads to ambiguity whether the underlying object created should be CRM SR or ISR/HRHD.

- If the agent wants the associated object to be CRM SR, select the following:
  - Type: SR
  - Stripe: ORA\_SVC\_CRM
- If the agent wants the associated object to be ISR, select the following:
  - Type: ISR
  - Stripe: ORA\_SVC\_ISR
- If the agent wants the associated object to be HRHD, select the following:
  - Type: HRHD
  - Stripe: ORA\_SVC\_HRHD
- 14. Select a Category from the drop-down list.
- **15.** You can define a specific relationship to be created for the action by selecting an **Object Link Type** from the drop-down list. If you don't select a specific object link type, the global setting is used.
- **16.** Check the Copy Attachments check box if you want all attachments to be copied from the context object to the target object. You can select to copy all attachments for the following object types:
  - Cases
  - Service Requests
  - Help Desk Requests
  - Internal Service Requests
- **17.** Enter a description of the action and any pertinent details.
- 18. If necessary, make edits on the Attribute Mapping or Status Mapping tabs. These are explained next.
- **19.** Click **Save and Close**.

### Attribute Mapping Tab

Every action in an action plan has a related object (as in a task, appointment, opportunity, case, or help desk request) that's automatically created when the action starts.

The attribute mapping tab is where you set up the mapping of information from the action, parent help desk request, and user-defined values into the related object when it's created.

**Note:** There are no attributes to map for Dynamic Processes. If you're creating a Dynamic Process Action, there isn't anything to do on this tab.

Mapped attributes come from the fields in the related object. Required attributes are automatically listed, and you can add optional attributes. The **Mapped To** column shows where the information comes from that populates the field on the related object.

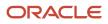

**CAUTION:** If you map attributes incorrectly, the creation of the business objects during orchestration in Action Plans will fail.

Required fields are shown in the **Required** column. Additional fields might also be listed that can't be changed. For example, Activity Type displays Task if that action type is Task or defaults to Appointment if the action type is Appointment.

Here's how you add an attribute mapping:

- 1. Click the Add icon.
- 2. Select the field to be populated from the Attribute choice list.
- **3.** In the **Mapped To** column, select from where the fields must be populated. Choices are: service request, action, or a user-defined value.
- 4. Depending on the attribute you selected in the previous step, enter free-form text to the box for free-form values. For service request or action, select the field from the choice list in the last column.

For more information about mappings for an article, see the topic Attribute Mappings for Knowledge Articles in this chapter.

### Status Mapping Tab

The related business objects created for actions can have different user-defined status values. However, they must be mapped into a new set of status codes for an action in an action plan. You can do this at a global level for all actions, or individually for one action if it has unique attributes. When a user updates an object, the status mapping rules decide how the status of an action updates on an action plan. For example, when a task is set to closed or completed, then the action status is completed.

**Note:** If you don't define the status mapping at the action level, then the default is the global status mapping. Also, there are no statuses to map for Dynamic Processes. If you're creating a Dynamic Process Action, there isn't anything to do on this tab. There are however, predefined status value mappings that can't be changed.

For more information about the global action status configuration, see the topic Manage Mapping of Action Plan Status Values.

The following table shows the predefined Process Automation status values that are mapped with Action Plan status values.

| Process State | Action Status      |
|---------------|--------------------|
| Active        | ORA_SVC_IN_PROCESS |
| Completed     | ORA_SVC_COMPLETED  |
| Terminated    | ORA_SVC_COMPLETED  |
| Closed        | ORA_SVC_COMPLETED  |

For more information about the global action status configuration, see topic Manage Mapping of Action Plan Status Values.

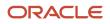

You can use the **Status Mapping** tab on an action to override the global status mappings. For example, if the global rule is set to an action being closed when the status is complete, but instead you want it to be closed when it's canceled, you can override the global mapping so that the action closes when both conditions are met.

- 1. Click the Status Mapping tab.
- 2. Click the Add icon.
- 3. Select a status from the **Status** choice list. This becomes the status that ends up on the action.

Status options include:

- Blocked
- $_{\circ}$  Completed
- $_{\circ}$  In progress

Note: Apart from these three status values, you should not set up rules for any other status.

- 4. Select an attribute from the choice list.
- 5. Select an operator.

Operators include:

- Contains
- Equals
- Is null
- Is not null
- 6. Select a value for the status.

#### **Example of a Status Mapping**

Let's say you want an action to be marked completed when a service request's status is completed or canceled.

The following table shows the values to enter on the Status Mapping tab.

| Column                                                | Value               |
|-------------------------------------------------------|---------------------|
| Status<br>This is the status you want the action to   | Completed           |
| be.                                                   |                     |
| Attribute This attribute comes from the SR.           | Status              |
|                                                       |                     |
| Operator                                              | is one of           |
| Value<br>This is the request's status. You can select | Completed, Canceled |
| multiple values from the list.                        |                     |

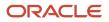

## Dependencies Tab

When an action is added to a template, the **Dependencies** tab shows the template name. You use this to know what templates are impacted by a change to an action. If the action is in a template, you can also view and edit the template from this tab.

Note: Edits made to templates don't affect active action plans that use the template.

### Action Errors Tab

The **Action Errors** tab lets you to recreate actions for users when there are errors in action attribute mapping. For example, if the attribute in an attribute mapping is mapped incorrectly, the **Action Errors** tab is displayed. From the tab, you can see all the action plans that the action is used in, and after they're fixed, the action plan actions can be recreated directly from this tab.

This tab isn't used for Dynamic Process actions.

The Action Errors tab shows a table with the action plan number, action plan name, and the status details of the action.

Review the attribute mappings the action and correct the error. After attribute mapping for the action is corrected, you can return to the **Action Errors** tab and click **Recreate**.

## Edit an Existing Action

To edit an existing action:

- 1. In the Manage Action Plan Actions task, select the template you want to edit.
- **2.** Edit the action.
- 3. Click Save and Close.

## How do I manage resource teams?

This procedure describes how to manage resource teams. A resource team is a temporary group of resources formed to complete a business task. A resource team can't be hierarchically structured and isn't intended to implement an organization.

#### Create Resource Teams

To create resource teams:

- Navigate to the Manage Resource Teams UI page as follows: Navigator > Resource Directory > Tasks > Manage Resource Teams.
- 2. Click the Create action menu option or button.

The Create Team page appears.

- **3.** Enter an appropriate team name.
- 4. Optionally, enter a team description and specify team usage, resource members, and organization members.
- 5. Click Save and Close.

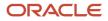

## Edit Resource Teams

To edit resources teams:

- Navigate to the Manage Resource Teams UI page as follows: Navigator > Resource Directory > Tasks > Manage Resource Teams.
- Search for the resource team that you want to edit.
   You can search by entering criteria such as the team name, number, and usage. You can also use the saved searches.
- **3.** Select the resource team you want to edit from the Search Results region and click its name to navigate to the Edit Team page.
- 4. On the Edit Team page, you can edit the team's details such as the team name, description, usage, resource members and organization members.
- 5. Click Save and Close.

# How are business units for set up for Service and Help Desk?

With business units (BUs), you can deploy more than one service center within a single instance of your service or help desk application. This topic gives an overview of the steps that you must perform to complete the business units setup.

You can use multiple BUs in the following ways:

- Segment SRs between BUs so that users can search and identify SRs from multiple BUs.
- Use product catalogs, categories, channels, and email templates specific to a BU.
- Assign SRs to queues by writing rules based on BU.
- Create service request BI reports specific to a BU.

Currently, the following objects aren't supported by multiple BUs in Service: accounts and contacts, users, resources, and lookups.

To set up business units in Service, you must perform the following tasks in the given order.

| Step                                        | Description                                                                                                    |
|---------------------------------------------|----------------------------------------------------------------------------------------------------|
| Setting Up Business Units for Service       | Add the Manage Business Unit functional area to the Service offering by using the <b>Change Feature Opt In</b> link in Setup and Maintenance. |
| Manage Common Profile Options               | Set the profile options to enable the multiple-BU functionality in the Manage Common CRM Business Unit Profile Options task.                  |
| Manage Internal Resource Organizations      | Define internal resource organizations to be associated with the BU.                                                                          |
| Manage Resource Organization<br>Hierarchies | Add the internal resource organizations to the internal resource organization hierarchy.                                                      |

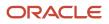

| Step                                                                          | Description                                                                                                    |
|-------------------------------------------------------------------------------|----------------------------------------------------------------------------------------------------|
| Create Business Unit                                                          | Create a BU to be associated with the resource organization in the Manage Business Unit Task.                                                                                                    |
| Associate Resource Organization to<br>Business Unit                           | Associate the internal resource organization to the BU you created. Use the Resource Directory.                                                                                                    |
| Create Employees                                                              | Add users to the organization in the Users, Roles and Delegations task, and make one of the resources a manager for the organization.                                                                        |
| Reset Passwords for Users                                                     | Reset the password for the users.                                                                                                    |
| Set the Scope in Service Setup Tasks and complete Service Setup tasks.        | Set the scope for Service tasks and set up the remainder of the Service offering.                                                                                                    |
| Add additional BU fields in the SR if users are associated with multiple BUs. | Change the layouts of the SR pages if required. Use Application Composer to include multiple BU fields<br>in the SRs.<br><b>Note:</b><br>Only required if a user is associated with multiple business units. |
| Configure Multiple Business Units with<br>Digital Customer Service            | If you implement multiple business units for Digital Customer Service, you must complete some additional configuration.                                                                                      |

# How do I enable multiple business units for Help Desk?

To enable multiple business units (BUs) for Help Desk, you must set the following profile options:

- 1. Multiple Business Units Enabled (HZ\_ENABLE\_MULTIPLE\_BU\_CRM): Set this profile option to **Yes**. The default value is **No**.
- 2. Customer Relationship Management Business Unit Default (HZ\_DEFAULT\_BU\_CRM): Set this to the default business unit for your service application.

**Note:** You must ensure that the value of the HZ\_DEFAULT\_BU\_CRM profile option doesn't remain blank, and the value is set to a BU. Otherwise, agents might see an error while creating SRs.

To set the profile options for Service BUs:

- 1. In the Setup and Maintenance work area, go to the following:
  - Offering: Service
  - Functional Area: Company Profile
  - Task: Manage Common CRM Business Unit Profile Options

The Manage Common CRM Business Unit Profile Options page shows the two profile options.

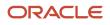

- 2. Click the HZ\_ENABLE\_MULTIPLE\_BU\_CRM profile option.
- 3. In the HZ\_ENABLE\_MULTIPLE\_BU\_CRM: Profile Values region, set the **Profile Value** for the Site **Profile Level** to **Yes**.
- **4.** Click **Save and Close**.
- 5. Click the **HZ\_DEFAULT\_BU\_CRM** profile option.
- 6. In the HZ\_DEFAULT\_BU\_CRM: Profile Values region, specify the **Profile Value** for the Site **Profile Level**.
- 7. Click Save and Close.

# How do I set up request visibility based on queue?

When users view lists of requestsor create user-defined searches, access is based on the cumulative set of data security policies assigned to all the roles associated with them. You can restrict access based on their queue membership.

Restricting access ensures users see only the requests that are in their queue by completing the following processes in the Security Console:

- "Remove Data Security Policies from Users": If the users have been assigned other data security policies that grant them access to a larger set of requests, then you must remove such data security policies from the users.
- "Assign Data Security Policies Based on Queue": Grant queue-based visibility to requests for specific roles. This ensures that users with these specific roles can see only the assigned to the queues where they're a resource member.

# How do I set notification preferences?

The Notification Preferences page enables administrators to configure the notification rules. Users who have the ORA\_SVC\_INTERNAL\_HELPDESK\_ADMINISTRATION or ORA\_SVC\_HR\_SR\_ADMINISTRATIONduty roles can access this page.

Notification preferences are used to select multiple recipients like team members, queue members, and so on. When notification preferences is used, it will override the recipients that are set in the Groovy code.

Here's how you configure the notification rules:

Note: Ensure that your triggers are published.

- 1. Sign in to the application as an administrator.
- 2. In the **Navigator**, click **Tools > Notification Preferences**. The Notification Preferences page is displayed.
- 3. From the Object drop-down list, select Internal Help Desk Request or HR Help Desk Request .

**Note:** Other supported objects are also displayed in the **Object** drop-down list. For Classic Help Desk, use the Service Request object.

- a. Click Add. A blank row is added in the table.
- **b.** To enable the notification trigger, select **Yes** from **Enabled** drop-down list.
- c. To prevent users from personalizing this notification through the User Notification Preferences page, select **No** from the **OverrideFlag** drop-down list.

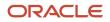

**Note:** To clean up the user notification preferences data, in case the resource leaves your company or is no longer active, run the **Purge Obsolete User Preferences** scheduled process. This scheduled process lets your organization ensure that your data on user notification preferences isn't stale.

- d. Select a Groovy notification trigger from the Triggering Event drop-down list.
- e. Enter the Notification Name and Description.
- f. In the Recipients column, click Edit.

The Configuration for Trigger Name dialog box is displayed.

g. Select the notification delivery options for the respective recipients.

For an enabled triggering event, notifications are sent to the specified recipients only if you select at least one delivery option. If any delivery method is selected for a specific recipient, that recipient will also receive bell notifications. Also, if you don't select the **Bell Notifications** option, then no notifications will be sent to the specified recipients.

The following tables describe the recipients and delivery options for the help desk request object:

| Recipients for Help Desk Request<br>Object                                                                                                    | Delivery Options for Help Desk Request Object                                                                                                    |
|----------------------------------------------------------------------------------------------------|----------------------------------------------------------------------------------------------------|
| <ul> <li>Assigned To: Resource to<br/>whom the help desk request is<br/>assigned.</li> <li>Manager of Assigned To:<br/>Manager of the resource to<br/>whom the help desk request is<br/>assigned.</li> <li>Resource Team: Extra<br/>resources that have been added<br/>to a help desk request on the<br/>Team subtab.</li> <li>If you've a team of resources<br/>collaborating on a help desk<br/>request, and a trigger such<br/>as the help desk request<br/>escalating to Critical status<br/>happens, the entire team can be<br/>informed.</li> <li>Queue Owner: Owner of the<br/>queue.</li> <li>If your organization uses<br/>manual assignment, the queue<br/>owner can be notified when<br/>a new help desk request<br/>is associated with a queue<br/>owned by the queue owner.<br/>For information about the<br/>setup steps required to send a<br/>notification to a queue owner,<br/>see the "Trigger a Notification<br/>to the Queue Owner" section.</li> <li>All Queue Members: Send<br/>defined notifications to all<br/>members of a specified queue,</li> </ul> | <ul> <li>Bell Notifications: Sends a bell notification to the web application.</li> <li>Email Notifications: Sends an email notification to the selected internal recipients' primary work email ID saved in the application.</li> <li>Note:         The from email address is configured through the SVC_OUTBOUND_EMAIL_FROM profile option. If that isn't specified, the default from email address noreply@oracle.com is used.     </li> </ul> |

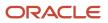

| Recipients for Help Desk Request<br>Object                                                                                                    | Delivery Options for Help Desk Request Object |
|----------------------------------------------------------------------------------------------------|-----------------------------------------------|
| so that they can effectively monitor the queue for open items.                                                                                                    |                                               |
| Queue notifications reduce the<br>need for agents to manually<br>check each queue they're<br>associated with, to see whether<br>there's new work.                                                                                                    |                                               |
| To enable this recipient option,<br>set the profile option ORA_<br>ENABLE_QUEUE_MEMBER_<br>NOTIFICATIONS to <b>Yes</b> . This<br>profile option is disabled by<br>default.                                                                                            |                                               |
| You should only enable this<br>option if your queues have<br>a few participants. If your<br>organization's queues have<br>many members, enabling<br>notifications to all of them<br>might affect application<br>performance.                                          |                                               |
| - <b>PrimaryContactPartyID</b> Note:<br>For Help Desk in the Redwood<br>Experience only. If the usecase<br>is to send notification to<br>PrimaryContactPartyID in<br>classic Help Desk, then only<br>Groovy should be used without<br>using Notification Preferences. |                                               |

**h.** To let users follow a specific help desk request and receive all notifications for that help desk request, select the **Enable Followers** check box.

When enabled, users with the correct permissions will see the **Follow** option in the **Actions** menu of the Help Desk Request Details page.

The notification followers receive notifications for all supported channels, when any notification event is triggered for the help desk requests they follow.

To enable this feature for the site, set the ORA\_ENABLE\_FOLLOW\_NOTIFICATIONS profile option to Yes.

To follow a help desk request, users must have the SVC\_GET\_SR\_FOLLOW\_NOTIFICATIONS permission. This privilege is added to the following ready-to-use duty roles:

- Internal Service Request Administration
- Internal Service Request Analysis
- Internal Service Request Management
- HR Service Request Administration
- HR Service Request Analysis
- HR Service Request Management

**Note:** To evaluate whether a resource is still valid and enabled to follow specific help desk requests, run the **Purge Obsolete Notification Followers** scheduled process. This scheduled process removes inactive and end-dated users from following the help desk request, so that the application doesn't get overloaded with stale data. This scheduled process lets your organization ensure that your data on notification followers isn't stale.

i. Click the New SmartText link and enter the Notification Text for the selected object.

For more information about using SmartText, see the "Using SmartText" topic.

4. (Optional) To delete a notification preference, select the row and click **Delete**. The associated notification text is also deleted.

**Note:** If you delete a notification that uses a Groovy notification trigger, you can create a new notification using the same trigger, if no other notification uses it.

- 5. (Optional) To change an existing notification text, click the Update SmartText icon for the selected row.
- 6. Click Save.

## How do I define notification triggers?

Here's how you define a Groovy script for a notification trigger:

- 1. Sign in to the application as a setup or administrator user.
- 2. Click Navigator > Configuration > Sandboxes.
- **3.** Create a sandbox or select an existing one, and click **Enter Sandbox** to activate the sandbox. Your sandbox is activated, and you can see its name on the sandbox bar over the global header.
- **4.** In the **Navigator**, click **Application Composer**. The Application Composer page is displayed.
- Select Objects > Standard Objects > Internal Service Request or HR Help Desk Request > Server Scripts. The Server Scripts section is displayed.

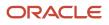

- 6. Click the Triggers tab.
- 7. From the Action menu, click Add. The Create Object Trigger section is displayed.
- **8.** Create a Groovy trigger:
  - a. Specify the Name, Error Message, and Trigger Definition details.
    - Oracle recommends you to use the trigger type **After Changes Posted to Database**. This trigger type enables you to stop potential issues if the Groovy script is accidentally written to run indefinitely. If the trigger type is set to **Before Update to Database**, with a bad script, there may be some issues.
    - If you're creating a new object, and you want to trigger a notification when the object is created, Oracle recommends you to use the trigger type **Before Insert to Database**. However, some of the **Before** trigger types don't have all attributes exposed yet, resulting in some fields being blank. To debug your triggers if you're not getting the expected results, follow the steps in the section "Debug Groovy Triggers".
    - The *isAttributeChanged()* function works only for the **Before** trigger types. The workaround for the **After** trigger types involves retrieving the old value before the database is updated, then retrieving the new value after the update, and then comparing the two values to see whether the attribute is changed. However, this workaround works only for high-level attributes such as *criticalFlag* and *status*. This workaround may not work for the *viewRow* attribute, for example, when you're retrieving the team from a help desk request.

When you create a Groovy script, you need the API names of the fields you're trying to access. To create your triggers based on parent/child fields, do the following:

- i. In the Trigger Definition section, click Show/Hide Expression Palette.
- ii. Click the Fields tab.
- iii. Select an **Object**.
- iv. Click the Maximize Edit Script arrow. The fields for the selected object are displayed.
- v. Select the API you want, and click **Insert**.
- vi. To close the expression palette, click the **Restore Edit Script** arrow, and then click **Show/Hide Expression Palette**.
- b. Click Save and Close.
- 9. Navigate to the Notification Preferences page to configure your preferences for the notifications.

For more information about configuring notification preferences, see the "Set Notification Preferences" topic.

Note: You can reuse a Groovy notification trigger if no other notification uses it.

# How do I set up groovy notification triggers in Help Desk?

As an administrator, here's how you configure notifications after you've enabled the notifications feature:

1. Define notification triggers as Groovy scripts in **Application Composer**, containing the conditions that must be met for each notification. Notifications are triggered when the defined conditions are met. For example, a

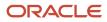

trigger can be defined to send a notification when a high severity help desk request has been assigned to an agent.

For more information about defining notification triggers, see the "Define Notification Triggers" section.

2. Configure the notification preferences using the Notification Preferences page. For example, to specify the notification message using SmartText, and the notification recipient.

For more information about notification preferences, see the "Set Notification Preferences" section.

#### Note:

- You can temporarily disable all notifications using the profile option SVC\_DISABLE\_BO\_NOTIFICATIONS.
   Oracle recommends to use this option when you're doing a bulk import of data, so that you don't get multiple notifications.
- You can temporarily enable or disable specific notifications from the Notification Preferences page.

## How do I enable notifications?

A notification is an alert for users such as agents and employees, to notify them about an event on the help desk request, and enable them to take the necessary actions.

As a prerequisite, to allow users to view notifications, you must enable a profile option.

Enabling notifications is a global setup and feature opt-in step. Here's how you enable the notifications feature for help desk requests:

- 1. Sign in to the application as a setup or administrator user.
- 2. Navigate to Setup and Maintenance.
- 3. Select the Help Desk offering.
- 4. In the Functional Areas section, select Change Feature Opt In.
- 5. Select the **Enable** check box for in the **Productivity Tools** row.

When the Notifications feature is enabled, bell notifications are automatically enabled for help desk requests.

- 6. Click the Edit icon in the Features column of the Productivity Tools row.
- 7. Enable your required notification delivery channels:
  - To enable email notifications, select the **Enable** check box for **Use Email as a Notification Delivery Channel**.
- 8. Click **Done** on the Edit Features Productivity Tools page.
- 9. Click Done.

# Can I configure the prefix for Help Desk requests?

When a help desk request is created, a unique number or ID is generated for it by the application.

Users can't easily read or use these unique IDs because of their length and complexity. As an administrator, you can configure the unique ID that's generated to make it more user-friendly, readable, and specific to your requirement.

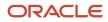

This user-friendly value called the public unique ID consists of a prefix and a radix, and you can configure both of them. For example, SR\_0000027413 is a configured public unique ID, where SR\_ is the prefix and 0000027413 is the radix or suffix.

To configure the prefix and radix for help desk requests:

- 1. Sign in to the application as a setup user or administrator.
- 2. In the Setup and Maintenance work area, go to the following:
  - Offering: Service
  - Functional Area: Productivity Tools
  - Task: Manage Public Unique Identifier Sequence Generation
- On the Manage Public Unique Identifier Sequence Generation page, for the Help Desk Request or Internal Service Request Object Name, specify a prefix of your choice in the Prefix column. For example: HRHD- or ISR-.
- 4. Click in the Radix column for the HR Help Desk Request or Internal Service Request object.
- 5. From the multiple options displayed in the drop-down list, select the type of radix that you want for your help desk requests .

This option determines the radix value of the request number. To format the auto generated radix value, you can configure the SVC\_PUID\_FORMAT profile option as described in the "Help Desk Profile Options" topic.

6. Click Save and Close.

## Why assign an owner to a queue?

It's a good idea to have queue owners if you find you've specific customer requests like if they want more information or a demonstration. That way the queue owner can manually assign suitable resources.

When a new work item is assigned to a queue, the queue owner receives a notification. If required, the owner can override the automatic assignment of a request and manually assign the request to a specialized or specific resource. If the owner thinks that the automatic assignments are fine, the owner need not take any action.

**Note:** If you're an administrator or manager, you can assign owners to queues on the Queues page. Depending on your settings, you can also assign queue owners while creating or editing a queue.

You must complete the following processes:

- Add the Queue Owner field to the page layouts for queues (You need to do this step only once.)
- Assign a queue owner for a queue

## How do I add the queue owner field to the page layout?

To add the Queue Owner field to the page layouts for queues follow this one-time process:

- 1. Sign in to the application as an administrator or setup user.
- 2. Within a sandbox, navigate to Application Composer.
- 3. In the **Application** field, select **CRM Cloud** from the drop-down list.

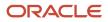

- 4. Search for Queue.
- 5. Click Standard Objects > Queue.
- 6. Click Pages.
- 7. Depending on your company's requirements, add the **Owner** field to some or all of the following page layouts for queues: Landing Page Layouts, Creation Page Layouts, and Details Page Layouts.

## What's a Coverage Schedule and how does it work?

A coverage schedule is a service calendar containing detailed time intervals that identify when a help desk request is expected to be worked.

Coverage schedules provide flexibility to define business hours and specific intervals during the year when different operating hours are offered. For example, you can define a specific interval such as a particular week or seasonal time period where you may extend service hours on specific days. You can also treat holidays or exceptions more specifically, such as offering shortened hours on some holidays, instead of a full day inclusion or exclusion.

To determine the due date and time for a milestone, time outside the specified intervals is skipped. For example, if your coverage schedule interval is 9:00 a.m. to 5:00 p.m. Monday through Friday, a milestone that started Friday at 4:00 p.m., which is due in 120 minutes, would be due 10:00 a.m. on Monday.

Coverage schedules can also contain holidays, nonworking times, or extended working hours, which identify days to be skipped or hours to be added when determining the due date. You must configure the coverage schedule exceptions before you create or modify a coverage schedule. In the previous example, when a milestone started 4:00 p.m. Friday and had 120 minutes until due, if Monday was identified as a holiday, the milestone would be due at 10:00 a.m. on Tuesday instead.

Here's how the application calculates the **Due Date** and **Time Remaining** fields that are displayed on the Service Request Milestone Details page:

• **Due Date**: The due date for a milestone is calculated using the schedule that's associated with the applicable entitlement or coverage rule. The schedule defines whether there are any hours of the day or week when the clock isn't running for the organization, such as evenings, holidays, lunch breaks, and so on.

When a service request is updated, the application looks at the coverage rules and the associated schedule, calculates the date and time the milestone expires, and assigns the milestone to the service request. The milestone due date is calculated based on the time the milestone starts, which may not be the same as the time the service request was created. The application displays this due date for that milestone on the Service Request Milestone Details page.

If the SR attributes change so that the milestone goes into a paused state, the clock stops running. The application captures the time spent on the milestone up until the milestone was paused, for future use. The due date for the milestone is no longer displayed, because it can't be determined until the milestone resumes the countdown. After the pause is lifted and the countdown resumes, the application recalculates the milestone due date. The recalculation is based on the original time you specified for that milestone when the help desk request was created, minus the cumulative time spent by the agent up to that point.

Time Remaining: The Time Remaining field displays its value depending on whether the milestone is actively
counting, paused, or overdue. The application doesn't show time remaining for milestones that are complete or
canceled.

When the milestone is actively counting down, the exact due date is known. The **Time Remaining** field shows an approximation of the amount of time between the due date and the current time. This approximation is expressed in the largest indivisible unit of time and rounded down. For example, if the current time is 3:00 PM

and the milestone is due at 4:05 PM, the time remaining shows 1 hour. If the current time is 10:00 AM and the milestone is due the next day at 11:00 PM, the time remaining shows 1 day.

When the milestone is paused and the due date can't be determined, the **Time Remaining** field identifies only the time left in the milestone. The time left is determined by calculating the total time specified in the coverage, minus the time spent so far. For example, a milestone that was set for 24 hours (based on the coverage rules), and that was active for 10.5 hours before it paused, will have 13.5 hours remaining for the duration of the time it's paused. The **Time Remaining** field uses the same approximation method as described for active milestones, so 13.5 hours is rounded down to show 13 hours. Again, the actual due date isn't in 13 hours, because it's unknown when the counting will resume and therefore how the schedule might affect the due date. The 13 hours is given as an approximation of the working time you will have once the milestone restarts.

When the milestone is overdue but still not complete, the Time Remaining field

shows how much time has elapsed since the milestone expired. The profile option

ORA\_SVC\_SLA\_INCLUDE\_PAUSED\_MINS\_IN\_TIMEREMAINING indicates whether this calculation considers paused minutes in the calculation.

Excluding paused minutes ignores whether the milestone has paused after expiration, and results in a more accurate calculation of actual time elapsed and improved performance. Including paused minutes considers how much time was spent in the paused state after expiration and reduces the overdue time remaining value by that amount. This requires additional calculation, is less consistent with the calculation before expiration, and can impact performance.

**Note:** Oracle recommends setting this profile option to N and starting with release 23D, all implementations will have the value set to N. You can then change the value to Y if you want for backward compatibility.

A schedule named **24 by 7** is preconfigured for all implementations. This schedule doesn't specify holidays or downtime, so the due date for a milestone that uses this schedule, is calculated without skipping any time.

### How do I set up a milestone based on a field I created?

The default entitlement type Subscription Entitlements (or Contracts Service Entitlements), is a matrix class. A corresponding mapping is selected when you create your standard coverage. Here's how you create a matrix class and add additional conditional columns.

This default matrix class defines the structure of the entitlement rules for the standard coverage, including the condition columns (Severity and Channel Type), and result columns (Calendar, and milestone values and warning thresholds). Condition columns in the coverage are compared to field values in a help desk request to determine which line is applicable, and the result columns display the schedule, milestones, and thresholds that are applied.

You can use other columns from the help desk request as condition columns in coverages, by editing the service mapping and creating your own matrix class. To do this, first modify the service mapping to add the intended attribute. After you modify the service mapping, create a matrix class including the attributes, and then select the matrix class as the entitlement type for a standard coverage.

1. On the Subscription Configuration page, click **Dynamic Matrix Configuration > Manage Matrix Classes**. The Manage Matrix Classes page is displayed.

**Note:** If you're using Service Contracts, then you navigate to this page by clicking **Navigator > Contract Management > Contracts > Tasks > Manage Matrix Classes**.

- Duplicate the HR Service Request Subscription Entitlements or Internal Service Request Subscription Entitlements (or Contracts Service Entitlements) matrix class. You can also edit a matrix class you previously created, or create a new matrix class.
- **3.** On the Edit Matrix Class page for the selected matrix class, in the **Condition Columns** section, click **Add Row** to add a new condition column for the mapping that you created in the previous service mapping procedure. This condition column displays in the entitlement rules along with the default columns.
- 4. Enter the Name of the column and the Source Code Name.
- 5. In the **Compare to Attribute** column, select the attribute that you created in the previous service mapping procedure.
- 6. In the **Domain** column, click **Edit Domain** and select a domain value corresponding to the attribute you're mapping.
- 7. To allow null values to be specified in the coverage for this column, select the **Allow Null** check box, and optionally, select the **Null is Wildcard** check box.

Then select the appropriate value for the **Null is Wildcard** option, based on the intended behavior described in the following table. The **Severity** condition column is used as an example in the following table.

| Allow Null Selected? | Null is Wildcard<br>Selected? | Add a Coverage Row<br>with Blank Value? | Coverage Rows Applied<br>on SR with Blank Value<br>Specified? | Coverage Rows Applied<br>on SR with Non-Blank<br>Value Specified?                                                                                                    |
|----------------------|-------------------------------|-----------------------------------------|---------------------------------------------------------------|----------------------------------------------------------------------------------------------------|
| Ν                    | Ν                             | Not possible                            | No rows applied                                               | When explicit match<br>between help desk<br>request and coverage<br>row.                                                                                                    |
| Υ                    | Y                             | Y                                       | Blank row applied                                             | <ul> <li>If the help desk<br/>request severity<br/>isn't defined in<br/>a row, the blank<br/>coverage row is<br/>applied.</li> <li>If the help desk<br/>request severity<br/>is defined in a<br/>coverage row, an<br/>error occurs and no<br/>values are applied.</li> <li>Both the blank row and<br/>the matching row are<br/>considered a match, but<br/>coverages must be set<br/>up so that only one row<br/>from a specific coverage<br/>can ever be matched. If<br/>two rows match, it results<br/>in an error condition and<br/>no rows being applied.</li> <li>For more information,<br/>see the step 5b in the<br/>topic "Create Standard<br/>Coverages".</li> </ul> |

| Allow Null Selected? | Null is Wildcard<br>Selected? | Add a Coverage Row<br>with Blank Value? | Coverage Rows Applied<br>on SR with Blank Value<br>Specified? | Coverage Rows Applied<br>on SR with Non-Blank<br>Value Specified?        |
|----------------------|-------------------------------|-----------------------------------------|---------------------------------------------------------------|--------------------------------------------------------------------------|
| Y                    | Y                             | Ν                                       | No rows applied                                               | When explicit match<br>between help desk<br>request and coverage<br>row. |
| Y                    | Ν                             | Y                                       | Blank row applied                                             | When explicit match<br>between help desk<br>request and coverage<br>row. |
| Y                    | Ν                             | Ν                                       | No rows applied                                               | When explicit match<br>between help desk<br>request and coverage<br>row. |

#### 8. Click Save and Close.

The matrix class displays in the **Entitlement Type** drop-down list when you create a standard coverage.

### How do I add the milestone to the Manage Service Milestone Configuration Task in Help Desk?

Here's how you can add the milestone to the Manage Service Milestone Configuration task:

- 1. In the Setup and Maintenance work area, go to the following:
  - Offering: Help Desk
  - Functional Area: Service Entitlements
  - Task: Manage Service Milestone Configuration for HR Help Desk or Manage Service Milestone Configuration for Internal Help Desk Requests

The Manage Milestone Configuration page is displayed.

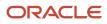

- 2. Click Create Milestone and specify the following milestone details:
  - **Milestone Label**: Enter the name of the milestone that should be displayed on the help desk request.
  - **Milestone Code**: Select the name of the milestone result column you added to the matrix class. These names are defined in the matrix classes and can't be modified.
  - **Milestone Type**: Select from the following types, which determine whether milestones are reopened or repeated once complete.
    - **Can be reopened**: A milestone that can be reopened is set back to **In Progress** status when the complete criteria is no longer true, and continues the countdown to expiration when reopened. The **Resolution Metric** milestone is of this type.
    - Can be repeated: A milestone that can be repeated can't be reopened once closed, but another one is created when the start criteria is valid. For example, suppose you configure a Next Response Due milestone that should be repeated each time an employee update is posted to the help desk request. Once a response is sent, the milestone is complete, but upon receiving a new an employee update, another Next Response Due milestone is created and tracked.
    - **Can't be repeated**: A milestone of this type can't be reopened or repeated once it's marked complete. The **First Response Metric** milestone is of this type.
  - **Threshold Code**: Select the name of the threshold result column corresponding to the milestone, which you added to the matrix class. This determines the threshold value that's applied to the milestone. The names are defined in the matrix classes and can't be modified.
  - Business Unit Name: Leave as the default business unit (BU) unless you're configuring milestones for multiple business units. For more information, see the "Configure Milestones for Multiple Business Units" in this guide.
  - Allow Due Date Override: Select this check box to let agents modify a milestone's due date on the Service Request Milestone Details page (in the Due Date field).

**Note:** If a customer wants to audit agent updates to the due date, the administrator must enable audit on the **Overridden Due Date** attribute.

Allow Agent Completion: Select this check box to let agents manually acknowledge that they have completed a milestone and close it. On the Service Request Milestone Details page, if an agent selects the Agent Completed check box and saves the milestone, the milestone status is updated to Complete. Milestones that can be reopened are reopened if the start condition is met again.

The administrator can specify which milestones allow due date updates and which allow the update to specify a milestone has been completed. These attributes are independent of each other, so that some milestones can allow only moving the due date, others might allow the agent to mark it complete but not move the due date, and still others may allow both types of updates.

- **3.** Enter the milestone conditions. Each milestone (both prebuilt and administrator-defined) has conditions that determine when the milestone starts, pauses, and completes. For each condition, you can define multiple attribute and value pairs that determine when the condition is applied to the milestone.
  - Each tab has a text box that enables you to provide a common description that's displayed in the help desk request details when the milestone is applied to the help desk request. This description enables an agent to understand when a milestone starts counting, when it pauses, and when it's considered complete.
  - Add conditions using the Create button in the tab. Use the Attribute column to indicate a field to compare to a value using the operator. The Attribute column lists administrator-defined fields and a subset of the service request fields that are available to use as conditions. Alternately, you can specify

a static condition that doesn't require an operator or value. You can also use object functions written in Groovy, to express more complex start, pause, and stop criteria for milestones.

- For example, if you specify the field **Problem Type Code**, you must specify the operator (**Is One Of**, **Is Not One Of**) and the values that make this criteria true.
- Alternately, if you specify a static condition such as **Immediate**, no operator or value is required. In this case, the criteria is considered true as soon as the service request is evaluated.
- You can specify a logical condition in the form <attribute> <comparison> <operator values>.

For example, you can specify status Type (attribute) Is one of (operator) closed, Resolved (values) as the completion criteria for Resolution Milestone. You can also specify a static predefined condition such as User Sends Response, which evaluates to true as soon as any user sends a response message.

When an object function is written on the help desk request object in Application Composer to return a Boolean value, the function is available as start, pause, and completion criteria. Similar to the static conditions, when an administrator-defined object function is selected, the operator and values aren't required. When the function returns true, the start, pause, or completion criteria specifying that function is triggered.

• When multiple rows are added as conditions, the results are combined logically using the AND operator, so all rows must evaluate to true for the criteria to be true.

### What are some examples of inbound message filters?

Here are some examples of regular expressions for filter patterns of inbound message filters.

**Note:** Use the ".\*" wildcard characters to match 0 or more occurrences of any character.

| Filter Type     | Regular Expression Example                                                                                                    |
|-----------------|----------------------------------------------------------------------------------------------------|
| File attachment | Attachments that are files with either .pdf, .txt, or .html file extensions:<br>.pdf].txt .html                                                                         |
| Header          | <ul> <li>Emails with headers that contain the string Gentle Reminder:</li> <li>^Gentle Reminder[A-Za-z0-9%+-]*</li> <li>^Gentle Reminder.*</li> </ul>                   |
| Mime attachment | Content Type header with values such as text/plain, text/html, image/jpeg, or application/octet-<br>stream:<br>text/plain text/html image/jpeg application/octet-stream |
| Reply to        | Emails that are sent by the support team: <ul> <li>support_[A-Za-z0-9%+-]*@company\.com</li> </ul>                                                                      |

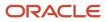

| Filter Type | Regular Expression Example                                                                                          |
|-------------|----------------------------------------------------------------------------------------------------|
|             | <ul> <li>support*@company\.com</li> </ul>                                                                           |
| Sender      | Emails that are sent by an Oracle employee: <ul> <li>[A-Za-z0-9%+-]*@oracle\.com</li> <li>.*@oracle\.com</li> </ul> |
| Subject     | Email subjects with string AutoReply: <ul> <li>^Auto Reply: [A-Za-z0-9%+-]*</li> <li>^Auto Reply.*</li> </ul>       |

### How does the default queue work?

If you have enabled Omnichannel, there's a ready-to-use queue named Default. You can set the Default queue to manual or automatic, depending on your company's requirement.

Be aware that the Default queue contains work items that you can't place in any other queue because they don't match any of the defined assignment rules. You can add agents and teams to the Default queue and also modify the queue properties, but you can't disable or delete this queue.

#### Note:

- Help desk requests that don't match any rules are assigned to the Default queue only when Omnichannel is enabled. When Omnichannel is enabled, here's what happens:
  - If you set the Default queue to automatic, then the work items are automatically assigned to the agents who are available and have free capacity.
  - If you set the Default queue to manual, then the agents must manually assign the work items to themselves.

Here's what Oracle recommends:

- The preferred way of assigning a help desk request to a queue is by using Omnichannel assignment. Lets' say you have enabled Omnichannel for help desk request assignments. And you may be assigning requests to the Default queue either manually or automatically by using assignment rules or groovy scripts. Either way, it's important and highly recommended that you assign active agents to the Default queue, so that requests can be assigned to the agents.
- If you set the Default queue to automatic and you don't assign agents to it, requests assigned to the Default queue could remain unattended and eventually impact performance. You could miss the SLAs and your employees don't get responses on time.
- If you don't assign any agents to the Default queue, then you must set the Default queue to manual. But if you set it to manual, you must ensure that the requests are answered.
- Let's say you assign agents to the Default queue, but you prefer to use it as a catch-all queue and not for automatic assignment of requests to agents. In such cases, you can set the default queue to manual. This would depend on your company's requirement.

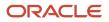

## Can I manually close a Help Desk Request?

A help desk request is closed automatically when the Auto-Close HR Help Desk Service Requests or Auto-Close Internal Help Desk Service Requests scheduled process runs as scheduled. Users can't manually close a help desk request.

The auto-close process closes help desk requests that were resolved a specified number of days ago. The number of days for this scenario is set using the SVC\_ISR\_SR\_IN\_RESOLVED\_DAYS and SVC\_HRHD\_SR\_IN\_RESOLVED\_DAYS profile options. These mentioned scheduled processes also resolve requests that have been in waiting status for specified number of days. The number of days for this scenario is set using the SVC\_ISR\_IN\_WAITING\_DAYS and SVC\_HRHD\_IN\_WAITING\_DAYS profile options.

**Note:** You can see a list of closed help desk requests by using advanced search, but you can't manually set the status of a request to Closed. Also, after a help desk request is closed, you can't edit the request, add a message, or reopen it.

**Related Topics** 

## How do I enable the Help Desk offering and its features?

The Help Desk offering and features must be enabled in order to see them in Setup and Maintenance. Here's how:

- 1. Sign in to Setup and Maintenance as an Application Implementation Consultant.
- 2. From the Actions drop-down list, select Go to Offerings.
- 3. Click the Help Desk offering.
- 4. Click Opt In Features .
- 5. In the Help Desk row, select the Enable check-box.
- 6. In the Help Desk row, click the Edit icon in the Features column.
- 7. In the Edit Features: Help Desk window, click the **Edit** icon in the **Enable** column.
- 8. In the Help Desk Usage, click the **Edit** icon in the **Enable** column.
- **9.** Select the usage that you want to use for your implementation. Options are **Internal Service Requests** and **HR Service Requests**.
- 10. Click Save and Close .
- 11. Click Done.
- 12. In the Opt In: Help Desk page, you can select to enable any other features you're using.
- 13. Click Done.

**Note:** Some setup tasks will only appear in the table of contents after you enable the associated feature. For example, some of the email setup tasks don't appear in the task list unless the Email Communication Channel feature is enabled.

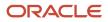

# How do I synchronize worker data loaded through HDL in Help Desk?

After loading the worker data using HCM Data Loader, Oracle recommends running the "Synchronize Person Records" ESS job to synchronize worker data in Help Desk.

The Synchronize Person Records job is used to create or update corresponding TCA person party records for HCM workers.

### To Ensure Workers are Properly Synchronized

To ensure workers are properly synchronized, set the following parameters for the Synchronize Person Records job:

- From Date: Enter the load start date
- To Date: Enter the load end date
- After Batch Load: Yes

**Note:** In the case where the worker data is loaded for more than seven days, you must repeat the process multiple times. In other words, if you have more than seven days, repeat the process (with a maximum date range of seven days) until you're done.

Here are the steps to run the ESS job.

- 1. From the Navigator, navigate to Tools > Scheduled Processes.
- 2. Click the Schedule New Process button.
- 3. Search for and select "Synchronize Person Records" in the Name field of the Schedule New Process window.
- 4. Click OK.
- 5. Enter the From Date .
- 6. Enter To Date.
- 7. Select Yes from the After Batch Load drop-down list.
- 8. Click Submit.

You can confirm the synchronization when you see the worker is available in the Primary Point of Contact attribute picker.

**Note:** The Human Resource Help Desk Administrator job role is required to view all worker data in the picker.

### Maintain Party and Location Current Record Information

In order to support additional user types like pending workers and nonworkers, **Maintain Party and Location Curent Record Information** creates or updates person party records with the party usage. This is required for these additional worker types to display in the contact pickers.

For more details about this job and corresdsponding profile options, see *Maintain Party and Location Current Record Information*.

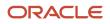

## How do I configure email for Help Desk?

Use the following tasks to configure email for Help Desk.

### **Configuring Outbound Email Profile Options**

As one of the most common channels of communication, Help Desk Agents often use email to respond to employees and to forward Help Desk requests to other authorized internal resources. In addition, Help Desk uses email to send automatic system responses to employees for events such as the submission of a Help Desk request.

To configure the Help Desk email channel, several configuration activities are recommended.

- 1. In the Setup and Maintenance work area, use the following:
  - Offering: Help Desk
  - Functional Area: Email Communication Channel
  - Task: Manage Outbound Email Profile Options for HR Help Desk Requests Templates
- 2. Configure the following profile option types with the appropriate System Response Email Templates.

The following list shows profile codes that end in '\_HRD' and are used in HR Help Desk service requests. Non-HR Help Desk service requests can also use similar profile codes, but without '\_HRD' at the end.

- SVC\_SR\_RESPONSE\_TEMPLATE\_NAME\_HRD
- o SVC\_SR\_FORWARD\_TEMPLATE\_NAME\_HRD
- ° SVC\_SR\_SYSTEM\_RESPONSE\_TEMPLATE\_NAME\_HRD

#### Creating a Dedicated Help Desk Inbound Email Channel

To ensure the security of sensitive Help Desk communications, Help Desk includes a dedicated inbound email channel that's separate from the email channel that serves all non-Help Desk requests. To ensure the security of Help Desk communications with employees, the behavior of the Help Desk Inbound Email Channel is different from all other Email Channels, which in turn, ensures the security of Help Desk Requests. All email addresses included in email communications through the Help Desk Inbound Email Channel are added as contacts on an associate's Help Desk Request (enabling communications about the request. No other permissions are granted to these associated contacts).

Now, you create a new email channel using the following procedure:

- 1. In the Setup and Maintenance work area, use the following:
  - Offering: Help Desk
  - Functional Area: Other Communication Channels
  - Task: Manage Communication Channels
- 2. Click the Create Channel button.
- 3. In the **Create Channel** view, do the following:
  - a. Expand the Stripe Code menu, and select either HR Help Desk Request Stripe or Internal Service Request Stripe.

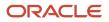

- **b.** Expand the **Channel Type** menu and choose the channel type you'd like to create, such as Email.
- c. In the **Account Name** field, provide the email address for which the channel is intended. For example, HRsupport@yourcompany.com.
- d. In the Channel Code field, specify a code channel that indicates the communication channel.
- e. In the **Display Name** field, enter the display name that you want for the channel. This is the value that employee users see.
- f. If multi BU is enabled, expand the Business Unit menu and choose the correct business unit.
- g. Enable the record by checking the **Active** box.
- h. Click Save and Close.

### Setting Up Forwarding Rules for Email Channels

Now you create a new forwarding rule on your company email server to redirect emails addressed to your organization's Help Desk email account to the Help Desk address that Oracle provided at the time of provisioning. This rule and address are different from the rule and address used for all other service requests. For example, all the support emails that are sent to HRsupport@yourcompany.com are forwarded to pod\_name.fa.intservice.incoming@workflow.mail.em2.cloud.oracle.com for processing. The SVC\_INBOUND\_EMAIL\_ADDRESSES profile option indicates the Oracle email ID to which the support mails must be forwarded. Here's how you set this profile option:

- 1. In the Setup and Maintenance work area, use the following:
  - Offering: Help Desk
  - Functional Area: Email Communication Channels
  - o Task: Manage Inbound Email Profile Options
- 2. Click the SVC\_INBOUND\_EMAIL\_ADDRESSES link, and do the following:
  - a. In the Profile Values area select New from the Actions drop-down list.
  - **b.** Click the **Profile Level** drop-down list, and select Site.
  - c. In the **Profile Value** field, enter the Oracle email ID where support email will be forwarded.
  - d. Click Save and Close.

It's recommended that you then schedule a reoccurring job to process SR and SR message records.

# How do I manage assignment objects and assignment rules for Help Desk?

You can use assignment rules to automatically assign Help Desk requests to queues when the requests are created or updated. You can schedule these rules to run automatically.

Help Desk requests and employee objects are treated as work objects and queues are treated as candidate objects. You can define rules to select the best queue for each request. To create the work objects and corresponding rules use the following setup tasks: Manage Service Assignment Objects and Manage Service Assignment Rules.

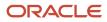

Defining Help Desk request assignment rules requires some forethought. Before beginning this procedure, you must consider the following:

- The breakout of queues and agent assignment to the queues.
- The attributes of help desk requests you want to use as criteria for your rule assignments.
- The attributes of the employee records that you want to use as criteria for your rule assignments. The available attributes include:
  - Legal Employer or Entity
  - Country
  - Business Unit
  - Department
  - Job
  - Location
  - Bargaining Unit
  - Collective Agreement
- The rule sets you create.
- The rules to include in each role set.

**Note:** The queues must be created prior to following this procedure.

### Manage Help Desk Assignment Objects

In this procedure, you select attributes from the Help Desk request assignment object that you want to make available in your rules. This procedure however, isn't mandatory, as ready-to-use fields are provided for all the objects.

To manage assignment objects:

- 1. In the Setup and Maintenance work area, go to the following:
  - Offering: Help Desk
  - Functional Area: Assignment and Routing
  - Task: Manage Service Assignment Objects

The Manage Service Assignment Objects page appears.

- 2. Add the queue attributes you want to be available when setting up your rules:
  - a. Click HR Help Desk Request Queue or Internal Service Queue.
  - **b.** In the Details region, click the **Attributes** subtab.
  - c. Add attributes to the list by clicking the **Add** icon, and select **View Object Attribute** from the drop-down list.
  - d. Click Save.

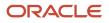

- 3. Add the help desk request attributes you want to be available when setting up your rules:
  - a. Click HR Help Desk Request or Internal Service Request.
  - **b.** In the Details region, click the **Attributes** subtab.
  - **c.** Add attributes to the list by clicking the **Add** icon, and select **View Object Attribute** from the drop-down list.
  - d. Click Save.

### Manage Help Desk Assignment Rules

In this procedure you define the rules for assignment.

When assigning work items to queues, follow these guidelines when defining your matching rules:

- The rule set must be defined with Number of Candidates = 1. The application allows only one queue to be assigned to a help desk request.
- You have the option to select or deselect the **Use Score** option on a rule set. If you select **Use Score**, then for every rule in the rule set, you must indicate the amount to increase the score when the rule is true. You must then associate the rule set to queues that receive that score. All of the rules in a rule set are executed, and the queue with the highest total score is selected.
- If the rule set has multiple rules and you didn't select the **Use Score** option, you must define the criteria for each rule to be mutually exclusive from other rules in the rule set. This ensures that the resulting queue assigned by the application is predictable in all situations.

To manage Help Desk request assignment rules:

- 1. In the Setup and Maintenance work area, go to the following:
  - Offering: Help Desk
  - Functional Area: Assignment and Routing
  - o Task: Manage Service Assignment Rules
- 2. On the Manage Service Assignment Rules page, select the category HR Help Desk Request Queuing Rules or Internal Service Request Queuing Rules.
- **3.** Create a new rule set by clicking the **Add** icon in the **Rule Sets** work area, and then enter the required information.
- 4. Create rules for the rule set by clicking the **Add** icon in the **Rules** work area.

The Create Rule screen appears.

- 5. Enter a name for the rule in the **Name** field.
- 6. From the Rule Applies If drop-down list, select Any conditions met.
- 7. Add a condition by clicking the **Add** icon in the **Conditions** work area, and then define the required attribute.

#### For HR Help Desk:

 Select either the HR Help Desk Queue, HR Help Desk Request, or HR Help Desk Request Primary Employee Contact object and the available employee attributes are displayed in the attribute drop-down list.

#### For Internal Help Desk:

 Select either the Internal Service Queue, Internal Service Request or Internal Service Request Primary Employee Contact.

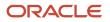

If an attribute is hierarchical, such as Category Name and Product Group, **Not In Including Children** and **In Including Children** operators are displayed as choices. They indicate the following.

- Not In Including Children: Indicates that the rule applies if the specified attribute value matches the top level of the attribute. This option doesn't include the attribute values of the children of the current attribute. For example, if the condition is set for the Category Name attribute with value Benefit Enrollment, the rule applies only if the value of the top-level attribute matches Benefit Enrollment.
- In Including Children: Indicates that the rule applies if an attribute value matches with any of the attributes in the parent-child hierarchy of the current attribute. For example, if the condition is set for the Category Name attribute with value Benefit Enrollment, the rule applies even if the value of any of the child attributes matches Benefit Enrollment.
- **8.** Optionally, add more conditions.
- **9.** Select a queue to which the requests meeting the conditions must be assigned by clicking the **Add** icon in the **Action Assign Queue** work area.
- **10.** Click Save and Publish.

The request assignment is now defined.

**Note:** Republish the assignment rules each time the rule is changed. You also must republish the rules each time the associated queue is deleted, enabled, or disabled.

# How do I manage help desk request categories and product usage groups?

Help Desk request categories can help identify the nature of issues reported in help desk requests.

For example, categories can help group requests related to General HR in one category, and requests related to Benefits in another category. Further, categories and child categories can be created to narrow the type of request within one of the ordered groupings.

Administrators can create categories and category hierarchies to group and organize requests depending on their organizational needs. Before creating categories, do the following:

- Create a list of your top-level categories.
- For each top-level category, create a list of child categories.

To create help desk request categories, follow these steps in Setup and Maintenance:

- Offering: Help Desk
- Functional Area: Help Desk Request
- Task: Manage Categories for Internal Help Desk Requests or Manage Categories for HR Help Desk Requests

Create a top-level category:

- **1.** In the **Create Category** list, select **Create Top-Level Category**.
- 2. Enter a name in the **Category Name** field.
- 3. Specify if the category must be active, by selecting a value in the **Active** drop-down list.
- 4. Enter a unique Category Code for the category.

Note: Category code must be unique across all Business Units and Application stripe.

5. Create additional top-level categories, as needed.

Create child categories:

- 1. In the **Categories** list, select the top-level category for which you want to create child categories.
- 2. In the Create Category list, select Create Child Category.
- 3. Enter a name in the Category Name field.
- 4. Enter a unique Category Code. It must be unique across all business units and application stripes.
- 5. Specify if the category must be active, by selecting a value from the Active list.
  - The Business Unit Name column displays the BU associated with the top-level category.
- **6.** Create additional child categories, as needed.

The child categories appear indented under the top-level category.

**Note:** You can set the BU only for the top-level category. The BU on the child categories is automatically set based on the BU of the root category.

#### Product Usage Groups

Similar to categories, products can also help narrow down service request issues in Help Desk. For example, products can be Payroll Application or Benefits Application. To set up products, use the Manage Product Group Usage setup task in the Setup and Maintenance work area and add products for the Help Desk category.

## What are the profile options for Help Desk?

Administrators and setup users manage help desk profile options and schedule job processes from the Setup and Maintenance work area.

Some of the profile options must be used along with job processes to achieve the results you want. For example, after setting the profile value for closing a resolved request after N number of days, schedule a job process that closes requests.

To enable the profile options, follow these steps in Setup and Maintenance:

- Offering: Help Desk
- Functional Area: Help Desk Request
- Task: Manage Profile Options for Internal Help Desk Requests or Manage Profile Options for HR Help Desk Requests

The following table describes the various profile options for internal help desk requests:

| Internal Help Desk Profile Option | Description                                                                                                    |
|-----------------------------------|----------------------------------------------------------------------------------------------------|
| SVC_ISR_IN_RESOLVED_DAYS          | Defines the number of days after which any resolved request is automatically closed. This profile option must be used along with the <i>Auto-Close Help Desk Requests</i> job process.<br>Make sure the following two conditions are met: |

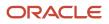

| Internal Help Desk Profile Option     | Description                                                                                                    |
|---------------------------------------|----------------------------------------------------------------------------------------------------|
|                                       | <ul> <li>The SVC_ISR_IN_RESOLVED_DAYS profile value must be set to 1 or greater for the Auto-Close<br/>Internal Help Desk Service Request job to run.</li> </ul>                                                                                                    |
|                                       | <ul> <li>The SVC_ISR_IN_RESOLVED_DAYS profile value must be set to 0 to disable the Auto-Close<br/>Internal Help Desk Service Request job.</li> </ul>                                                                                                    |
| SVC_ISR_IN_WAITING_DAYS               | Defines number of days for which a help desk request must be in Waiting status before the request is auto resolved. This profile option must be used along with the <i>Auto-Close Internal Help Desk Service Request</i> job process. For more information, see <i>Scheduled Processes for SR Management</i> .                                                                             |
|                                       | Make sure the following two conditions are met:                                                                                                    |
|                                       | <ul> <li>The SVC_ISR_IN_WAITING_DAYS profile value must be set to 1 or greater for the Auto-Close<br/>Internal Help Desk Service Request job to run.</li> </ul>                                                                                                    |
|                                       | <ul> <li>The SVC_ISR_IN_WAITING_DAYS profile value must be set to 0 to disable the Auto-Close Internal<br/>Help Desk Service Request job.</li> </ul>                                                                                                    |
| SVCISR_AUTO_CLOSED_STATUS_CD          | Defines the status code to use for auto-closing requests that have been in Resolved status for at least the number of days specified by SVC_ISR_IN_RESOLVED_DAYS. This profile option must be used along with the Auto-Close Internal Help Desk Service Requests job process.                                                                                                    |
| SVC_ISR_AUTO_RESOLVED_STATUS_CD       | Defines the status code to use for auto-resolving requests that have been in Waiting status for at least the number of days specified by SVC_ISR_IN_WAITING_DAYS. This profile option must be used along with the Auto-Close Internal Help Desk Service Request job process.                                                                                                    |
| SVC_ISR_DEFAULT_SEVERITY_CD           | Sets the default Severity value for a new request.                                                                                                    |
| SVC_ISR_DEFAULT_STATUS_CD             | Sets the default Status code for a new request.                                                                                                    |
| SVC_ISR_IN_DELETED_DAYS               | Defines the number of days after which a deleted request is purged. Although a soft deleted request is in the database, it can't be retrieved or updated from the UI or REST APIs. Once purged, requests are completely removed from the database. This profile option must be used along with the <i>Purge Deleted Internal Help Desk Service Requests</i> job process to purge requests. |
|                                       | When a soft-deleted request created from an inbound email is purged, all data associated with that request is also purged from the inbound message tables.                                                                                                    |
| SVC_ISR_PROD_CATALOG_USAGE            | Internal Help Desk Request Product catalog usage.                                                                                                    |
| ORA_SVC_DELETE_CLOSED_ISR_<br>ENABLED | Enables automatic deletion of a request that has been closed for at least the number of days specified by the ORA_SVC_CLOSED_ISR_RETENTION_DAYS profile option. This profile option must be used along with the Delete Closed Help Desk Requests job process.                                                                                                    |
| ORA_SVC_CLOSED_ISR_RETENTION_<br>DAYS | Defines the number of days for which a request must remain closed before it's deleted. Deletion can be<br>undone. This action is applicable only when the Delete Closed Service Requests Enabled profile option<br>is set to Yes. This profile option must be used along with the Delete Closed Help Desk Requests job<br>process.                                                         |

The following table describes the various profile options for HR help desk requests:

| HR Help Desk Profile Option            | Description                                                                                                    |
|----------------------------------------|----------------------------------------------------------------------------------------------------|
| SVC_HRHD_IN_RESOLVED_DAYS              | Defines the number of days after which any resolved request is automatically closed. This profile option must be used along with the <i>Auto-Close HR Help Desk Service Requests</i> job process.                                                                                                    |
|                                        | Make sure the following two conditions are met:                                                                                                    |
|                                        | <ul> <li>The SVC_HRHD_IN_RESOLVED_DAYS profile value must be set to 1 or greater for the Auto-Close<br/>HR Help Desk Service Requests job to run.</li> </ul>                                                                                                    |
|                                        | <ul> <li>The SVC_ISR_IN_RESOLVED_DAYS profile value must be set to 0 to disable the Auto-Close HR<br/>Help Desk Service Requests job.</li> </ul>                                                                                                    |
| SVC_HRHD_IN_WAITING_DAYS               | Defines number of days for which a HR Help Desk request must be in Waiting status before the request is auto resolved. This profile option must be used along with the <i>Auto-Close HR Help Desk Service Requests</i> job process.                                                                                                    |
|                                        | Make sure the following two conditions are met:                                                                                                    |
|                                        | <ul> <li>The SVC_HRHD_IN_WAITING_DAYS profile value must be set to 1 or greater for the Auto-Close HR<br/>Help Desk Service Requests job to run.</li> </ul>                                                                                                    |
|                                        | <ul> <li>The SVC_HRHD_IN_WAITING_DAYS profile value must be set to 0 to disable the HR Help Desk<br/>Auto-Close Service Requests job.</li> </ul>                                                                                                    |
| SVCHRHD_AUTO_CLOSED_STATUS_CD          | Defines the status code to use for auto-closing requests that have been in Resolved status for at least the number of days specified by SVC_HRHD_IN_RESOLVED_DAYS. This profile option must be used along with the <i>Auto-Close HR Help Desk Service Requests</i> job process.                                                                                    |
| SVC_HRHD_AUTO_RESOLVED_STATUS_<br>CD   | Defines the status code to use for auto-resolving requests that have been in Waiting status for at least the number of days specified by SVC_HRHD_IN_WAITING_DAYS. This profile option must be used along with the <i>Auto-Close HR Help Desk Service Requests</i> job process.                                                                                    |
| SVC_HRHD_DEFAULT_SEVERITY_CD           | Sets the default Severity value for a new request.                                                                                                    |
| SVC_HRHD_DEFAULT_STATUS_CD             | Sets the default Status code for a new request.                                                                                                    |
| SVC_HRHD_IN_DELETED_DAYS               | Defines the number of days after which a deleted request is purged. Although a soft deleted request is in the database, it can't be retrieved or updated from the UI or REST APIs. Once purged, requests are completely removed from the database. This profile option must be used along with the <i>Purge Deleted HR Help Desk Service Requests</i> job process. |
|                                        | When a soft-deleted request created from an inbound email is purged, all data associated with that request is also purged from the inbound message tables.                                                                                                    |
| ORA_SVC_DELETE_CLOSED_HRHD_<br>ENABLED | Enables automatic deletion of a request that has been closed for at least the number of days specified by the ORA_SVC_CLOSED_HRHD_RETENTION_DAYS profile option. This profile option must be used along with the Delete Closed Help Desk Requests job process.                                                                                                    |
| ORA_SVC_CLOSED_HRHD_RETENTION_<br>DAYS | Defines the number of days for which a request must remain closed before it's deleted. Deletion can be<br>undone. This action is applicable only when the Delete Closed Service Requests Enabled profile option<br>is set to Yes. This profile option must be used along with the Delete Closed Help Desk Requests job<br>process.                                 |

The following table describes the various profile options that are shared between Help Desk and B2B Service:

| Profile Options Shared with B2B Service     | Description                                                                                                    |
|---------------------------------------------|----------------------------------------------------------------------------------------------------|
| SVC_ENABLE_AUDIT_IN_SR                      | Enables or disables auditing of field value changes.                                                                                                    |
| SVC_ASSIGN_TO_QUEUE_ON_CREATE               | Assigns a Help Desk request to a queue automatically when the request is created.                                                                                                    |
|                                             | <b>Note:</b><br>The preferred way of assigning to a queue is by using Omnichannel assignment. If Omnichannel is enabled, this profile option is ignored.                                                                                                    |
| SVC_PUID_FORMAT                             | Defines the format for the unique reference number on each Help Desk request.                                                                                                    |
|                                             | For example, every Help Desk request number consists of a prefix and radix. Let's say that you select HRHD _ as the prefix and No alphanumeric conversion as the radix. Without this formatting profile option, the Help Desk request numbers are generated as HRHD_1, HRHD_2, and so on. Now suppose you use this formatting profile option and the value is 000000. Then the Help Desk request numbers are generated as HRHD_000001, HRHD_000002, and so on. |
|                                             | For more information about configuring the prefix and radix, see "Configure the Prefix and Radix for Help Desk Requests."                                                                                                    |
| SVC_INBOUND_ENABLE_FAILED_<br>MESSAGE_PURGE | Enables or disables purging of inbound messages that fail or aren't processed successfully. When the value is set to Yes, the purge job deletes the records corresponding to such messages from the inbound message tables.                                                                                                    |
| SVC_ATTACHMENT_UI                           | Defines the attachment view for a Help Desk request. There are thee types of attachment options you can provide:                                                                                                    |
|                                             | <ul> <li>Classic: Enables users to select the type of attachment, category, and enter the name and<br/>description for each attachment.</li> </ul>                                                                                                    |
|                                             | <ul> <li>Basic: Enables users to only select file type, browse and upload attachments to the Help Desk<br/>request.</li> </ul>                                                                                                    |
|                                             | <ul> <li>Advanced: Enables users to select the type of attachment, category, and enter the name and<br/>description for each attachment. You can also upload files with the drag-and-drop feature, or<br/>extract all files after they're uploaded.</li> </ul>                                                                                                    |
| SVC_EVENT_HISTORY_DAYS_TO_KEEP              | Specifies the number of days for which the Help Desk request event history details such as update and create must be retained. The data beyond this value is purged.                                                                                                    |
| SVC_INBOUND_MSG_RETENTION_DAYS              | Specifies the number of retention days for successfully processed inbound messages. After the specified number of retention days, the successfully processed inbound messages are deleted from the inbound message tables.                                                                                                    |
| SVC_ENABLE_MESSAGE_CORRECTION               | Enables you to edit the text of the Internal Note and Employee Entry Help Desk request messages that you have previously created and posted.                                                                                                    |
| SVC_ENABLE_RESOLVE_SR                       | Enables the ready-to-use workflow for resolving a request. This profile option is disabled by default.<br>When enabled, the Resolve Help Desk Request action on the Action Bar opens a dialog box that<br>captures the outcome and resolution, and enables you to enter resolution notes.                                                                                                    |

| Profile Options Shared with B2B Service | Description                                                                                                    |  |
|-----------------------------------------|----------------------------------------------------------------------------------------------------|--|
|                                         | <b>Note:</b><br>If this profile option isn't enabled, you can still manually set the Help Desk request status to<br><b>Resolved</b> .                                                                                                    |  |
| ORA_SVC_DELETE_CLOSED_SR_<br>ENABLED    | Enables automatic deletion of a request that has been closed for at least the number of days specified by the ORA_SVC_CLOSED_ISR_RETENTION_DAYS profile option. This profile option must be used along with the Delete Closed Help Desk Requests job process.                                                                      |  |
| ORA_SVC_CLOSED_SR_RETENTION_DAYS        | Defines the number of days for which a request must remain closed before it's deleted. Deletion can be<br>undone. This action is applicable only when the Delete Closed Service Requests Enabled profile option<br>is set to Yes. This profile option must be used along with the Delete Closed Help Desk Requests job<br>process. |  |

# How do I manage scheduled processes for help desk requests?

You can set various profile options and schedule job processes for help desk request management.

You must use some of the profile options along with the job processes to achieve the results you want. For example, when you set the profile value for closing a resolved request after N number of days, you should also schedule a job process that closes requests. Run scheduled processes to manipulate a set of records for a specific business need, or to get printable output with information about certain records. Some processes do both. For example, to import records and provide a report about them.

Here's a table that describes the job processes you can schedule to manage help desk requests.

| Job Process Name                                     | Description                                                                                                    |
|------------------------------------------------------|----------------------------------------------------------------------------------------------------|
| Auto-Close Internal Help Desk Service<br>Requests    | Closes requests that were resolved a certain number of days ago, and resolves requests that have been<br>in waiting status for a certain number of days. The number of days for both the scenarios is set using<br>the SVC_ISR_IN_RESOLVED_DAYS, SVC_ISR_IN_WAITING_DAYS profile options respectively.   |
| Auto-Close HR Help Desk Service<br>Requests          | Closes requests that were resolved a certain number of days ago, and resolves requests that have been<br>in waiting status for a certain number of days. The number of days for both the scenarios is set using<br>the SVC_HRHD_IN_RESOLVED_DAYS, SVC_HRHD_IN_WAITING_DAYS profile options respectively. |
| Delete Closed HR Help Desk Requests                  | Deletes closed HR Help Desk Requests which have been closed for at least a number of days specified by the ORA_SVC_CLOSED_HRHD_RETENTION_DAYS profile option.                                                                                                    |
| Delete Closed Internal Service Requests              | Deletes closed Internal Service Requests which have been closed for at least a number of days specified by the ORA_SVC_CLOSED_ISR_RETENTION_DAYS profile option.                                                                                                    |
| Purge Deleted Internal Help Desk Service<br>Requests | Purges requests and their child records that were deleted a certain number of days ago. The number of days is set using the SVC_ISR_IN_DELETED_DAYS profile option.                                                                                                    |

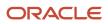

| Job Process Name                               | Description                                                                                                    |
|------------------------------------------------|----------------------------------------------------------------------------------------------------|
| Purge Deleted HR Help Desk Service<br>Requests | Purges requests and their child records that were deleted a certain number of days ago. The number of days is set using the SVC_HRHD_IN_DELETED_DAYS profile option.                                                                                                    |
| Purge Inbound Messages                         | Purges the successfully processed messages from the inbound message database tables, based on the retention days specified in the SVC_INBOUND_MSG_RETENTION_DAYS profile option.                                                                                                    |
|                                                | If the SVC_INBOUND_ENABLE_FAILED_MESSAGE_PURGE profile option to set to Yes, this job also purges inbound messages that failed or weren't processed successfully.                                                                                                    |
|                                                | This job and the corresponding profile options are shared with Fusion Service.                                                                                                    |
| Load and Update Cloud Metrics for Service      | Performs incremental loading and updating of usage and business metrics that are targeted to cloud usage patterns.                                                                                                    |
| Service Request Queue Assignment               | Assigns queues to requests. This job takes the following parameters:                                                                                                    |
|                                                | <ul> <li>Work Object Code: Indicates business objects that get assigned to agents, such as, help desk<br/>requests.</li> </ul>                                                                                                    |
|                                                | Expected Value: ORA_HRHD_Service_Request_Work_Object or ORA_ISR_Service_Request_Work_<br>Object                                                                                                    |
|                                                | <ul> <li>Candidate Object Code: Indicates objects that are the possible pool of assignment candidates,<br/>such as queues.</li> </ul>                                                                                                    |
|                                                | Expected Value: ORA_HRHD_Queue_Candidate_Object or ORA_ISR_Queue_Candidate_Object                                                                                                    |
|                                                | <ul> <li>Assignment Mode (List of Values: Classification, Matching, Scoring, Territory): Indicates the type of assignment processing. Matching is the only mode that's supported.</li> </ul>                                                                                                    |
|                                                | • View Criteria Name: Indicates the view criteria used to identify the requests to be assigned.                                                                                                    |
|                                                | Expected Value: OpenSRsUnassignedToQueueHRHD                                                                                                    |
|                                                | Bind Variable: Indicates the bind variables required for the view criteria.                                                                                                    |
|                                                | Expected Value: bindstripeCd=ORA_SVC_HRHD or bindstripeCd=ORA_SVC_ISR                                                                                                    |
|                                                | <ul> <li>Metrics Logging Interval (default value is 100): Indicates the number of work objects in a<br/>subprocess before logging assignment metrics, such as update metrics after processing 100<br/>requests. This is used if your object support Enterprise logging for assignment.</li> </ul> |
|                                                | <ul> <li>Diagnostic Mode (check box): Indicates if the process must be run in diagnostic mode to view the<br/>details of assignment processing in an output log.</li> </ul>                                                                                                    |
|                                                | <b>Note:</b><br>This job is shared with Fusion Service but should be set up with a separate parameter for Help Desk                                                                                                    |
|                                                | If OMNI is enabled, there isn't a need to run a batch Assignment job. You can add rule condition and assign that rule to Queue Assignment.                                                                                                    |
| Service Configuration Setup                    | Schedules service setup jobs, such as metrics. This job must be run once during implementation.<br>Ensure that you run this job before you create requests.                                                                                                    |
| Aggregate Service Requests                     | Enables querying request data for reporting, using the CRM - CRM Service Request Summary subject area. The recommended frequency for running this job is one hour.                                                                                                    |

| Job Process Name                                                             | Description                                                                                                    |
|------------------------------------------------------------------------------|----------------------------------------------------------------------------------------------------|
|                                                                              | <b>Note:</b><br>If you need faster data refreshes, increase the frequency. However, this impacts the performance of the transaction system.<br>This job is shared with Fusion Service.                                                                                                    |
| Monitor Service Request Milestones                                           | Ensures that the request and milestone status are up-to-date and sends an email notification if compliance issues or warning flags are found.<br>This job is shared with Fusion Service.                                                                                                    |
| Purge Service Event History                                                  | Evaluates the processed records and retains the data for the days specified in the profile option SVC_<br>EVENT_HISTORY_DAYS_TO_KEEP, while it purges the rest. The recommended frequency for running this job is daily.<br>This job is shared with Fusion Service.                                                                                                    |
| Monitor Action Plan Actions                                                  | Evaluates the status of an action plan.<br>This job is shared with Fusion Service.                                                                                                    |
| Execute Incremental Load of Cross-<br>Channel Interaction Data for Reporting | Incrementally loads cross-channel interaction data, for reporting using the CRM - CRM Interaction<br>Aggregate subject area. You must run this job daily to load and update the new data everyday.<br>This job is shared with Fusion Service.                                                                                                    |
| Execute Full Load of Cross-Channel<br>Interaction Data for Reporting         | <ul> <li>Fully loads cross-channel interaction data, or refreshes the data based on a particular date, for reporting using the CRM - CRM Interaction Aggregate subject area. This is an on-demand job. You must run this job in the following scenarios:</li> <li>The first time data is loaded.</li> <li>Any time the data needs to be refreshed from a specific date.</li> <li>This job is shared with Fusion Service.</li> </ul>                      |
| Refresh Service Categories for Reporting                                     | Generates the service category hierarchy and stores it in the SVC_CATEGORIES_CF table in a flattened form for ease of reporting. Service category attributes in all service request subject areas obtain data from this table. This process needs to be scheduled to pick up changes to the service category hierarchies to ensure accurate reporting. The recommended frequency for running this job is 1 hour. This job is shared with Fusion Service. |
| Migrate Service Business Unit Data                                           | Migrates the following business objects from one business unit (BU) to another: <ul> <li>Category</li> <li>Channel</li> <li>Milestone Configuration</li> <li>Service Request</li> </ul> This job is shared with Fusion Service.                                                                                                    |

| Job Process Name                                                   | Description                                                                                                    |
|--------------------------------------------------------------------|----------------------------------------------------------------------------------------------------|
| Execute Incremental Load of SR Audit Data for Reporting            | Incrementally loads request audit data added since the previous run of the process. Use this job to create business intelligence reports using the Service - CRM Service Request Lifecycle subject area. The recommended frequency for running this job is hourly. This job is shared with Fusion Service.                                                                                                    |
| Unlock Scheduled Process that<br>Incrementally Loads SR Audit data | Removes the process lock created by the Execute Incremental Load of SR Audit Data for Reporting scheduled process, when that process fails to remove its lock automatically.<br>This process should be run only if the Execute Incremental Load of SR Audit Data for Reporting scheduled process is unable to start, and no other instance of that process is currently running.<br>This job is shared with Fusion Service. |

# What happens when an employee sends a help desk email?

If an employee sends an email, then the email ID in the From field is validated against the employee record in the database. If a match is found, and the email is for a new help desk request, then a new request is created.

If a match to the email ID isn't found in the database, then the following applies:

- The value for the SVC\_EMAIL\_PROCESS\_UNKNOWN\_CUST profile option is selected. This option specifies how to process an incoming email from unknown employees.
- If the SVC\_EMAIL\_PROCESS\_UNKNOWN\_CUST profile option is set to Y, a new request is created. However, a
  message is sent to the employee indicating that they can't be identified and must provide valid information for
  further processing of the request.
- If the SVC\_EMAIL\_PROCESS\_UNKNOWN\_CUST profile option is set to **N**, no request is created.

Note: All the recipients of the incoming email, including the unknown contacts are listed in the Messages tab.

### What are the job and duty roles for Help Desk?

Many security roles are predefined in the Help Desk and HR Help Desk offerings. Here's a list of the job and duty roles for Internal Help Desk and HR Help Desk with descriptions.

The following table lists the Internal Help Desk and HR Help Desk job roles.

| Job Role                         | Description                      |
|----------------------------------|----------------------------------|
| Internal Help Desk Administrator | Manages setup and configuration. |

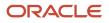

| Job Role                                                                    | Description                                                                                                    |
|-----------------------------------------------------------------------------|----------------------------------------------------------------------------------------------------|
| Next Gen Human Resources Help Desk<br>Administrator                         |                                                                                                    |
| Internal Help Desk Agent<br>Next Gen Human Resources Help Desk<br>Agent     | Creates requests on behalf of employees and manages requests.                                                                     |
| Internal Help Desk Manager<br>Next Gen Human Resources Help Desk<br>Manager | Manages a group of Agents (as defined in the Resource Hierarchy) or is responsible for reviewing and analyzing help desk metrics. |
| Internal Help Desk User<br>Next Gen Human Resources Help Desk<br>User       | Requests support to resolve their questions and issues.                                                                           |

The following table lists the **duty roles** specific to the Help Desk offering.

| Duty Role                                                                    | Description                                                                                                    |
|------------------------------------------------------------------------------|----------------------------------------------------------------------------------------------------|
| Internal Service Request Administration<br>HR Service Request Administration | Manage all aspects of help desk requests. In addition, can manage queues and administer the help desk service application, including setup.         |
| Internal Service Request Analysis<br>HR Help Desk Analysis                   | Manages group of agents. Can view requests, activities, and attachments. Monitors metrics and overall resource balancing, critical requests, SLA's. |
| Internal Service Request Creation<br>HR Service Request Creation             | Requests support to resolve their related questions and issues.                                                                                     |
| Internal Service Request Management<br>HR Service Request Management         | Manages all aspects of the request object.                                                                                                    |

## What roles does the Help Desk product support?

Help Desk supports questions and requests for internal employees, contingent workers, and nonworkers. It can be used for any type of support, such as Human Resources, Maintenance Requests, ERP, Sales, or Facilities.

There are two stripe codes associated with Help Desk in the Redwood experience. Human Resources requests have their own stripe code, HRHD, to provide an added layer of security and separate sensitive Human Resources data from other

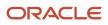

types of requests. All other types of requests use the stripe code ISR for Internal Service Requests, which is used for any support for employees other than Human Resources.

Think of Internal Requests as any type of support for your employees, other than Human Resources.

Help Desk is a separate offering in Setup and Maintenance and has employee and agent flows that you can configure by the type of support you're implementing. After enabling the offering, most HR Help Desk and Internal Service Requests features are enabled and setup separately.

Help Desk has built-in capabilities for a self-service employee's My Help page to search knowledge, view existing help desk requests, or create new requests. In addition, agents working on requests manage their work through a request list page that includes assignment and routing, milestones, action plans, knowledge search, messaging with the request owners, and collaboration across the enterprise.

### How do I make my saved search the default search?

Here's how you can manage the saved searches you created including making your saved search the default search.

#### Note:

- You can't edit or delete the saved searches provided by Oracle or your administrator.
- The results of all saved searches are displayed as a list.
- The star icon indicates the default saved search which can be changed to another saved search using **Actions**.
- 1. Click in the Search bar and select Manage Saved Searches.

If Manage Saved Searches isn't in your list, you can start typing in the command "Manage" and it will appear for you to select.

| My Open HR Helj<br>Status In New , in Progress , Watting | P Desk Requests / Record Set Equals Assigned to me |           |           |                      | 0              | Create Request | Save   |
|----------------------------------------------------------|----------------------------------------------------|-----------|-----------|----------------------|----------------|----------------|--------|
| Q manage 4                                               |                                                    |           |           | 31                   | 771.75         |                |        |
| Request Number 11                                        | Subject 12                                         | Severty S | Status 15 | Last Updated Oate 11 | Assigned To 51 | Actors         | :      |
| HRHD0000020002                                           | what is my sick balance                            | Low       | New       | 6/24/21              | Cyndi Hause    | No Actions De  | efined |
| HRHD0000019003                                           | I want to take a LOA.                              | Medium    | New       | 6/16/21              | Cyndi Hause    | No Actions Do  | efined |

The Manage Saved Searches page is displayed. The lists are displayed in alphabetic order.

- 2. (Administrators only) Use the **Visible To** drop-down list to filter the list of saved searches displayed on the page.
- 3. Click **Actions** > **Edit** to change any of the saved searches you created. You can:

- Rename the saved search.
- Choose to share this saved search with only yourself, everyone, and (if you've the required permissions) you can share it with specific roles.
- 4. Click the drop-down list and select **Delete** to delete any of the saved searches you created.

To exit the Manage Saved Searches page, click the back button on your browser.

- 5. Click **Save** after your changes are done.
- 6. Click Actions > Set as Default to set the saved search as the default saved search.
- 7. Click **Actions > Hide from List** to hide the saved search from being displayed on the list page.
- To bring it back, go to the Manage Saved Searches page, click Actions > Show in List .
- 8. Click Actions > Delete to delete any of the saved searches you created.
- 9. Click Done.

### What are the roles for Help Desk?

Provision the roles to enable access to Help Desk. These roles include:

#### **Internal Help Desk**

- Internal Help Desk Administrator
- Internal Help Desk Agent
- Internal Help Desk Manager
- Internal Help Desk User

#### **HR Help Desk**

- Next Gen Human Resources Help Desk Administrator
- Next Gen Human Resources Help Desk Agent
- Next Gen Human Resources Help Desk Manager
- Next Gen Human Resources Help Desk User

#### Both HR Help Desk and Internal Help Desk

- Knowledge Analyst
- Knowledge Manager
- Employee

**Note:** Help Desk Users that own help desk requests (for example, agents and managers) must be set up as Resources. The happens during the creation of an Employee record in the New Person UI. Once you save the new employee record with a selected Resource Role, a TCA party is created for the resource. A new resource then shows up in the Resource Directory, which may or may not be associated with a Resource Organization. From the Resource Directory, you can put the resource into the correct Resource Organization at the correct level. This resource hierarchy setup is required for team reporting to roll up to a manager. Also, for manager visibility of Help Desk requests that the agents on their team are working on. If a person is an administrator for both Internal Help Desk and Next Gen Human Resources Help Desk, two different accounts should be used for these.

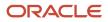

## How do I resolve a request?

Here's how you can resolve a help desk request.

You can use rich-text to create SmartText entries in request message fields by enabling HTML. Other fields, such as Problem Description and Solution Description only support plain text.

- 1. Open the Help Desk Request Overview page for the service request you want to resolve.
- 2. In the Action Bar, enter Resolve.

You can also enter synonyms such as **Close** or **Complete**.

3. Select **Resolve Service Request** from the list of suggested actions.

The **Resolve Service Request** panel is displayed.

**Note:** The values in the drop-down lists in the **Resolve Service Request** panel are configured by your administrator. The following steps are an example of the resolve flow based on the ready-to-use data provided in the application. You need to select the appropriate values for the service request.

- 4. From the Status drop-down list, select Resolved.
- **5.** Select an **Outcome**.
- 6. Select a Resolution.
- 7. In the Solution Description field, enter the details explaining about the solution of the problem.

You can insert SmartText by typing # to display a list of plain SmartText entries, and type-ahead to progressively search and filter this list.

8. Click Resolve.

### What are the analytics roles in Help Desk?

The Help Desk analyses are visible for the Next Gen Human Resource Help Desk Agent, Next Gen Human Resource Help Desk Manager, Next Gen Human Resource Help Desk Agent, Internal Help Desk Agent, Internal Help Desk Manager and Internal Help Desk Administrator.job roles.

Analyses and the underlying data is secured through a set of delivered OTBI transaction analysis duty roles. These duty roles are assigned to the help desk agents, managers, and administrators and determine what analyses can be accessed by each. These OTBI transaction analysis duty roles control the subject areas and analyses a user can access. These roles also control the data that the signed in user can see in the analyses. This aligns with the data security privileges for the user in the transaction system.

The administrator defines which users, application roles, and catalog groups have the following privileges:

- Receive the delivery content of an agent.
- Have permission to access a section or alert section in a dashboard.
- Have permission to use a saved modification.
- · Have permission to add or edit an existing catalog group.
- Assign permissions to a catalog object.

#### Here's a table that shows the job and duty role mapping required for a user to access the Service analyses:

| Infolet Name                               | Job Role                                                                                                    | BI Duty Role                                                                                                    |
|--------------------------------------------|----------------------------------------------------------------------------------------------------|----------------------------------------------------------------------------------------------------|
| Help Desk Requests Pending My Actions      | <ul> <li>Internal Help Desk Agent</li> <li>Internal Help Desk Administrator</li> <li>Next Gen Human Resource Help Desk<br/>Administrator</li> <li>Next Gen Human Resource Help Desk<br/>Agent</li> </ul>     | <ul> <li>Internal Help Desk Agent Transaction<br/>Analysis Duty</li> <li>Internal Help Desk Administrator<br/>Transaction Analysis Duty</li> <li>Next Gen HR Help Desk Administrator<br/>Transaction Analysis Duty</li> <li>Next Gen HR Help Desk Agent Transactior<br/>Analysis Duty</li> </ul>     |
| Help Desk Requests Pending Worker Action   | <ul> <li>Internal Help Desk Agent</li> <li>Internal Help Desk Administrator</li> <li>Next Gen Human Resource Help Desk<br/>Administrator</li> <li>Next Gen Human Resource Help Desk<br/>Agent</li> </ul>     | <ul> <li>Internal Help Desk Agent Transaction<br/>Analysis Duty</li> <li>Internal Help Desk Administrator<br/>Transaction Analysis Duty</li> <li>Next Gen HR Help Desk Administrator<br/>Transaction Analysis Duty</li> <li>Next Gen HR Help Desk Agent Transaction<br/>Analysis Duty</li> </ul>     |
| My Resolve Time                            | <ul> <li>Internal Help Desk Agent</li> <li>Internal Help Desk Administrator</li> <li>Next Gen Human Resource Help Desk<br/>Administrator</li> <li>Next Gen Human Resource Help Desk<br/>Agent</li> </ul>     | <ul> <li>Internal Help Desk Agent Transaction<br/>Analysis Duty</li> <li>Internal Help Desk Administrator<br/>Transaction Analysis Duty</li> <li>Next Gen HR Help Desk Administrator<br/>Transaction Analysis Duty</li> <li>Next Gen HR Help Desk Agent Transaction<br/>Analysis Duty</li> </ul>     |
| Critical Help Desk Requests                | <ul> <li>Internal Help Desk Manager</li> <li>Internal Help Desk Administrator</li> <li>Next Gen Human Resource Help Desk<br/>Manager</li> <li>Next Gen Human Resource Help Desk<br/>Administrator</li> </ul> | <ul> <li>Internal Help Desk Manager Transaction<br/>Analysis Duty</li> <li>Internal Help Desk Administrator<br/>Transaction Analysis Duty</li> <li>Next Gen HR Help Desk Manager<br/>Transaction Analysis Duty</li> <li>Next Gen HR Help Desk Administrator<br/>Transaction Analysis Duty</li> </ul> |
| Unassigned Help Desk Requests by Queue     | <ul> <li>Internal Help Desk Manager</li> <li>Internal Help Desk Administrator</li> <li>Next Gen Human Resource Help Desk<br/>Manager</li> <li>Next Gen Human Resource Help Desk<br/>Administrator</li> </ul> | <ul> <li>Internal Help Desk Manager Transaction<br/>Analysis Duty</li> <li>Internal Help Desk Administrator<br/>Transaction Analysis Duty</li> <li>Next Gen HR Help Desk Manager<br/>Transaction Analysis Duty</li> <li>Next Gen HR Help Desk Administrator<br/>Transaction Analysis Duty</li> </ul> |
| My Team Average Time to Resolve Closed SRs | Internal Help Desk Manager                                                                                                    | <ul> <li>Internal Help Desk Manager Transaction<br/>Analysis Duty</li> </ul>                                                                                                    |

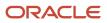

| Infolet Name | Job Role                                                                                                    | BI Duty Role                                                                                                    |
|--------------|----------------------------------------------------------------------------------------------------|----------------------------------------------------------------------------------------------------|
|              | <ul> <li>Internal Help Desk Administrator</li> <li>Next Gen Human Resource Help Desk<br/>Manager</li> <li>Next Gen Human Resource Help Desk<br/>Administrator</li> </ul> | <ul> <li>Internal Help Desk Administrator<br/>Transaction Analysis Duty</li> <li>Next Gen HR Help Desk Manager<br/>Transaction Analysis Duty</li> <li>Next Gen HR Help Desk Administrator<br/>Transaction Analysis Duty</li> </ul> |

**Related Topics** 

# How do I associate assets and work orders to Help Desk work requests?

Help Desk Requests can be used as work requests to report facility and asset-related maintenance issues. The requests can be associated with an asset and ultimately a work order for resolution.

The requests contain information about the nature of the discrepancy, asset (if known), and a description of the problem. Work Requests are sorted and then assigned for resolution using maintenance work orders.

### Create the Enable Work Request Profile Option

Before you enable work requests, you must create the work request profile option.

In Setup and Maintenance go to the following:

- 1. Click the Tasks icon.
- 2. Click the **Search** link.
- 3. Enter Manage Profile Options in the **Search** field.
- 4. Click the Search icon.
- 5. Click the Manage Profile Options link.
- 6. On the Manage Profile Options page, in the **Search Results** region click the **Add** icon.
- 7. On the Create Profile Option page, enter the following:
  - **Profile Option Code**: SVC\_NG\_ENABLE\_MAINTENANCE\_HELPDESK
  - **Profile Display Name**: SVC\_NG\_ENABLE\_MAINTENANCE\_HELPDESK
  - Application: Service
  - Module: Service
  - o **Description**: Add a description
  - **Start Date**: Add a Start Date
  - End Date: Add an End Date if applicable.
- 8. Click Save and Close.
- 9. Click **Save and Close** on the Manage Profile Options page.
- 10. Click Done.

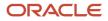

### Setup and Enable the Work Request Profile Option

To enable this functionality you must license and enable the Help Desk offering for Internal Service Requests. Additionally, you must set the profile option you just created to expose Asset and Work Order details in the pages.

- 1. Click the Tasks icon.
- 2. Click the Search link.
- 3. Enter Manage Administrator Profile Values in the **Search** field.
- 4. Click the Search icon.
- 5. Click the Manage Profile Options link.
- 6. On the Manage Administrator Profile Values page, enter the **Profile Option Code**: SVC\_NG\_ENABLE\_MAINTENANCE\_HELPDESK
- 7. Click Search.
- 8. In the Profile Values region, set the Profile Value for Site to Y.
- **9.** Click **Save and Close**.
- 10. Click Done.

**Note:** To submit a Work Request for an Asset, you don't need any additional subscription. However, to manage a Work Request for an Asset and create Work Orders, you must have an Oracle Sales and Service Enterprise Subscription.

# What's a sample groovy script for a notification for when a help desk request is assigned?

Here's a sample code to trigger a notification to be sent to the recipient specified in the Notification Preferences page when the help desk request is assigned:

**Note:** This sample script uses the object **HR Help Desk Request**. Change the object to **Internal Service Request** if you're using this script for Internal Service Requests.

```
/* DISCLAIMER: This trigger is provided only as a reference.
* TRIGGER TYPE: Before Update in Database
* OBJECT: HR Help Desk Request
* Use Case: Send a notification when an existing SR is reassigned.
* Note: You can override the Notification Text and Recipients using the Notification Preferences page.
*/
if (isAttributeChanged('AssigneeResourceId')) {
trv {
def recipientPartyId = AssigneeResourceId
def messageText = 'An SR notification (default message).'
if (recipientPartyId) {
 //Call to send notification
adf.util.sendNotification(adf, messageText, recipientPartyId)
 //Log a confirmation that the notification has been sent. Logs can be viewed in 'Runtime Messages'.
 //println("Notification sent to " + recipientPartyId + " because the SR was assigned to them.")
 } else {
```

```
ORACLE
```

```
println("No Assignee associated with this SR")
}
catch (e) {
//Log the failure in groovy logging. Logs can be viewed in 'Runtime Messages'.
println("Failure to trigger notification from Groovy Script " + e.getMessage());
// Throwing validation exception will show the message on the UI. This is not recommended for published
sandboxes.
// The following code is one of many to illustrate identifying an error in trigger from the UI.
// Replace <triggerName> with the trigger name you specified when creating this trigger.
// throw new oracle.jbo.ValidationException('Failure to trigger <triggerName> Notification from Groovy
Script: ' + e.getMessage())
}
```

## What is Case Management?

Case Management provides the ability to manage long running processes to meet an organization's needs managing escalations, investigations, problems, applications, and other complex issues.

For example, a case can be created when a help desk complaint requires a formal grievance or disciplinary action process. In this way cases allow an organization to address issues that stretch over a long periods of time, require complex business processes for successful completion, or have outcomes that can be difficult to predict or measure.

### How do I use Adaptive Search for Help Desk?

Adaptive Search is a high-performance search engine that provides keyword searching and enhanced filtering capabilities. Adaptive search is used on the Help Desk Request List pages. To enable Adaptive Search for Help Desk, complete the following procedure:

- 1. In the Setup and Maintenance work area, open the **Configure Adaptive Search** task:
  - Offering: Sales
  - Functional Area: Sales Foundation
  - o Task: Configure Adaptive Search
- 2. On the Configure Adaptive Search page, click the Setup tab.
- 3. On the Setup tab, Quick subtab, select the objects you want to enable for Adaptive Search:
  - HR Help Desk Request
  - Internal Service Request
  - Help Desk Contact
- 4. Click Publish.

Your action runs an indexing process and an hourly index refresh for the objects you selected. You can monitor the progress of the indexing process on the Monitor tab. The process can take several minutes to complete, depending on your data volume.

5. Click the **Monitor** tab and **Publish** subtab to monitor the process. If the process completes with errors, contact your help desk.

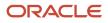

# How do I define system-access-group-based data security policies?

Let's say you're an HR Help Desk Administrator, Internal Help Desk Administrator or IT Security Manager. Then you can use system access groups and predefined rules to support help desk request data security for your users.

Every standard job role provided by Oracle has a corresponding system access group. The predefined object-sharing rules assigned to each system access group provide the same access to help desk request data as provided by the standard job roles.

**Note:** System access groups provide you an alternative way to manage a user's access to help desk request data. You can also create access extension rules to extend the access provided by the predefined rules to related objects.

System access groups are active by default. But the predefined object-sharing rules associated with each system access group are inactive by default. So you must activate these rules before you can use them. The association between system groups and predefined rules is also disabled by default. So for each system group, you must also enable the predefined rules you want to apply to the group.

The following table lists the predefined object-sharing rules for system access groups along with their descriptions.

| S. no. | Predefined rule name                       | This rule provides access to:                                                          |  |
|--------|--------------------------------------------|----------------------------------------------------------------------------------------|--|
| 1      | All Service Requests                       | All service requests.                                                                  |  |
| 2      | All CRM Service Requests                   | Access to all CRM service requests.                                                    |  |
| 3      | CRM Business Unit Service Requests         | All CRM service requests associated with the user's business units.                    |  |
| 4      | CRM Partner Service Requests               | All CRM partner service requests.                                                      |  |
| 5      | CRM Business Unit Partner Service Requests | CRM partner service requests associated with the user's business units.                |  |
| 6      | CRM Service Request Queue Member           | All CRM service requests assigned to queues that the user is a member.                 |  |
| 7      | CRM Service Request Queue Member Hierarchy | All CRM service requests assigned to queues that the user's subordinates are a member. |  |
| 8      | CRM Service Request Team                   | All CRM service requests where the user is on the SR team.                             |  |
| 9      | CRM Service Request Team Hierarchy         | All CRM service requests where the user's subordinates are on the SR team.             |  |

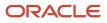

| S. no. | Predefined rule name                      | This rule provides access to:                                                            |  |
|--------|-------------------------------------------|------------------------------------------------------------------------------------------|--|
| 10     | CRM Service Request Assignee              | All CRM service requests where the user is the assignee.                                 |  |
| 11     | CRM Service Request Assignee Hierarchy    | All CRM service requests where the user's subordinates are the assignee.                 |  |
| 12     | CRM Service Request Creator               | All CRM service requests where the user created the SRs.                                 |  |
| 13     | CRM Service Request Creator Hierarchy     | All CRM service requests where the user's subordinates created the SRs.                  |  |
| 14     | CRM Service Request Partner Account       | All service requests where the SR is associated with the user's partner account.         |  |
| 15     | CRM Service Request Contact               | All CRM service requests where the user is an SR contact.                                |  |
| 16     | All HR Service Requests                   | All HR service requests.                                                                 |  |
| 17     | HR Business Unit Service Requests         | All HR service requests associated with the user's business units.                       |  |
| 18     | HR Service Request Queue Member           | All HR service requests assigned to queues that the user is a member of.                 |  |
| 19     | HR Service Request Queue Member Hierarchy | All HR service requests assigned to queues that the user's subordinates are a member of. |  |
| 20     | HR Service Request Team                   | All HR service requests where the user is on the SR team.                                |  |
| 21     | HR Service Request Team Hierarchy         | All HR service requests where the user's subordinates are on the SR team.                |  |
| 22     | HR Service Request Creator                | All HR service requests where the user created the SRs.                                  |  |
| 23     | HR Service Request Primary Contact        | All HR service requests where the user is the SR primary contact.                        |  |
| 24     | HR Service Request Assignee               | All HR service requests where the user is the assignee.                                  |  |
| 25     | HR Service Request Assignee Hierarchy     | All HR service requests where the user's subordinates are the assignee.                  |  |

S. no.

Predefined rule name

This rule provides access to:

# How do I define access-group-based data security policies?

As a Customer Relationship Management Application Administrator you can define access-group-based data security policies on help desk requests. Though predefined data security policies are available, you've the option to define more data security policies based on access groups.

As compared to SQL-based data security policies, access groups are another way of granting data permissions to users. Instead of creating security policies using SQL, you can use object-sharing rules in the sales and service access management UI to define your visibility criteria.

For more information about creating data security policies, see the Access Groups chapter in the Oracle Fusion: Securing Sales and Service guide.

If you're replacing existing SQL-based data security policies with policies based on access groups, then remember to set an end date for those policies.

# How do I create an email channel for collaboration or internal conversations?

Agents can have internal conversations on requests when you've set up a separate email channel for internal messages. When the agent wants to start an internal message, they select the internal channel.

To create a separate email channel, create a new channel and set the **Purpose** field for the channel to **Collaboration**.

When starting the internal conversation, the agent must select the internal channel. For example internal@mycompanydomain.com Replies appear in the conversation.

For external communications, agents still use the channel you created for the requests. For example support@mycompanydomain.com Replies are captured as messages on the request.

Also see the topic: How do I configure email for Help Desk?

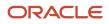

# Where do I find more information about and resources for Help Desk analytics?

Here's where you can find *additional information* on Fusion Sales, Service, and Help Desk analytics:

- Prebuilt Fusion Service analytics spreadsheet.
- Creating and Administering Analytics guide.
- Subject Areas for Transactional Business Intelligence in Fusion Sales and Fusion Service guide.
- Security for Sales Analytics and Reports guide.
- Securing Sales and Fusion Service guide.
- Oracle Transactional Business Intelligence guides.
- Fusion Service Report Sharing Center cloud customer connect.
- Analytics and Reporting Best Practices support resource center.
- R13.x CX OTBI Subject Area to Database Lineage Mapping Spreadsheet
- About Creating Your Own Subject Areas

### Can I have the product and category auto-populate when a help desk request is created from an inbound email?

You can use the HR Service Request Classification and Internal Service Request Classification feature to have **Product** and **Category** auto-populate on a request when it's created through an inbound email channel.

Note: This feature is currently available for English language only.

Attribute predictions come from the Adaptive Intelligence (AI) applications platform that's already provisioned for you.

Here's a brief outline of how help desk requests are classified:

1. The database contains records of all resolved requests created from past inbound emails. These requests have either product, category, or both already populated. Resolved requests are considered correct for building the Machine Learning (ML) model within the AI application.

Note: Correct model predictions rest on the fact that historical resolved requests have correct labels.

- 2. You must activate the tenant from the Configure HR Service Request Classification and Internal Service Request Classification page. After you activate the tenant, data from closed requests is imported by the AI application.
- **3.** The AI model automatically learns, so it returns the predicted product or category based on data from closed requests in Help Desk.
- **4.** Based on analysis of the subject line and body of the email, the model classifies requests and returns products and categories that have the highest confidence.
- 5. While reviewing the assigned request, an agent can manually update the AI-labeled fields, if required.

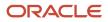

### How do I restrict contact search results?

You can restrict the user's visibility of contacts in the contact picker based on HCM data security visibility.

By default, all contacts are displayed in the contact picker for the Human Resource Analyst. To restrict their visibility, use the ORA\_HELPDESK\_CONTACT\_DATASECURITY profile option. Here's how to enable that profile option:

- **1.** Navigate to Setup and Maintenance.
- 2. Click the Tasks icon.
- 3. Click the Search link.
- 4. Enter Manage Administrator Profile Values in the Search field.
- 5. Click Search.
- 6. Click the Manage Administrator Profile Values link.
- 7. Enter the **Profile Option Code** ORA\_HELPDESK\_CONTACT\_DATASECURITY.
- 8. Click Search.
- 9. In the Profile Values section, change the default **PublicPerson** to **Person**. This limits results by HCM data security. The default "PublicPerson" displays all contacts.
- **10.** Click **Save and Close**.
- 11. Click Done.

### How do I enable Elastic Search for the Help Desk object?

Elastic search is used for the Next Gen Help Desk request list and is enabled in the Sales Offering.

#### **Enable Elastic Search**

- 1. Navigate to Setup and Maintenance.
- 2. Click the Tasks icon.
- 3. Click Search.
- **4.** Enter the task name Configure Adaptive Search.
- 5. Click Search.
- 6. Click the Configure Adaptive Search task link.
- 7. On the Configure Adaptive Search page, select the Setup tab.
- In the Service section, click the check box to enable either the HR Help Desk Request object, or the Internal Service Request object.
- 9. From the Actions menu, select Partial Publish.
- **10.** Click both HR Help Desk Request and Case.
- 11. Click Proceed with Partial Publish.
- 12. Click Publish.
- 13. Click OK on the warning message.
- 14. Select the Monitor tab.
- **15.** Click **Start Process** to start the Elastic Search indexing.

**Note:** This job will continue to run in the background. It is initially very common for there to be errors. Start the process again until you see a Wait status. As long as the job is running, you won't see REST API errors from this search in Help Desk.

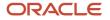

**16.** Verify that you see the job in WAIT status.

### Enable Group By (Optional)

While you're in the Configure Adaptive Search task you may want to consider enabling Group By so your agents can view requests by groupings on the List page. For example group by New requests. To enable Group By do the following:

- 1. If you're not already in the Configure Adaptive Search task from the previous procedure:
- **2.** Navigate to Setup and Maintenance.
- 3. Click the **Tasks** icon.
- 4. Click Search.
- 5. Enter the task name Configure Adaptive Search.
- 6. Click Search.
- 7. Click the Configure Adaptive Search task link.
- 8. On the Configure Adaptive Search page, select the **Configure UI**tab.
- 9. Enter either HR Help Desk Request or Internal Service Request in the Find Objectsfield.
- 10. Click the Search icon.
- 11. In the Enable for Group By column, select the fields you want to enable for grouping.
- 12. Click Save and Close.
- **13.** Navigate to the Configure Adaptive Search task.
- 14. Click the Parameters tab.
- 15. If the Enable Group By parameter Current Value is N, then click Edit and change it to Y.
- 16. If you've made a change, click **Save** then navigate back to the Configure Adaptive Search task.
- **17.** Click the **Setup** tab.
- 18. From the Actions menu, select Full Publish.
- **19.** Click **Publish** on the message.
- **20.** Select the **Monitor** tab.
- 21. Click Start Process to start the Elastic Search indexing.

**Note:** This job will continue to run in the background. It is initially very common for there to be errors. Start the process again until you see a Wait status. As long as the job is running, you won't see REST API errors from this search in Help Desk.

**22.** Verify that you see the job in WAIT status.

## How do I hide quick actions from the home page?

You can change the Fusion application homepage to hide quick actions from view. Here's an example showing you how to hide the Create Service Request quick action.

Here's how you do it:

- 1. Sign in to your Fusion application an an administrator and go to Application Composer.
- 2. Click Navigator > Configuration > Sandboxes to create a new sandbox.

**Note:** Make sure you select the Structure tool and Application Composer from the All Tools list.

- 3. When finished, navigate to the Structure page (Navigator > Configuration > Structure.)
- 4. Click the node where you want to hide quick actions from, for example Service.

- 5. On the Edit Group page, click the Quick Actions tab.
- 6. Expand the Service Center Quick Links list.
- 7.
- 8. In the Quick Actions list, click Create Service Request.
- 9. On the Edit Quick Action dialog box, click the Visible drop-down list and select No.
- **10.** Click **Save and Close** and then view your home page to verify the result.

# Can I create a reminder notification for requests still waiting for a response?

Here's a sample object workflow trigger condition that sends a reminder to an agent after a request is in Waiting status for over seven days.

How to create the notification:

- 1. Create a new field called "AgentResponseDateTime\_c" to capture the date and time when an agent responds to a request.
- 2. Create a new field called "WaitingReminderSent\_c" to track whether or not a waiting reminder has been sent.
- **3.** Create a new field called "EmployeeResponseReceived\_c" to track whether the employee responded with follow-up comments after an agent has responded to the request.
- 4. Write a Groovy script for the status field with the following actions:
  - a. Capture the date and time in the "AgentResponseDateTime\_c" field when an agent responds to a request.
  - **b.** Reset the "WaitingReminderSent\_c" field to "N" as the timer for reminders is reset to zero when an agent responds to a request.
  - **c.** If the employee has responded with follow-up comments, set the "EmployeeResponseReceived\_c" field to "Y".
- 5. Create an Object Workflow to trigger waiting reminders.

**Object Workflow Trigger Condition:** 

- Object: HR Help Desk Request
- Name: RequestWaiting1stReminderEmail
- This sends first reminder email to requester when a request status is in waiting for over 7 days.
- Active: Yes
- Event Point: When a record is updated
- Condition:

```
/" Added By: Your Name, Date
Purpose: Send reminder email when request status is set to Waiting */
if (isAttributeChanged('StatusCd') && StatusCd == 'ORA_SVC_HRHD_WAITING' &&
Waiting1stReminderSent_c!= 'Y') {
  return true
}
else {
  return false
```

**Object Workflow Schedule:** 

• Groovy Script Name: RequestWaiting1stReminderEmail

• Execution Schedule: 1 Days After AgentResponseDateTime\_c

**Note:** The groovy script should contain the code with reminder email content and send reminder email when employee hasn't put any follow-up notes and the status is Waiting. For example, EmployeeResponseReceived\_c != 'Y' && StatusCd == "ORA\_SVC\_HRHD\_WAITING"

### How do I enable Audit History for Help Desk?

To enable Audit History for Help Desk do the following:

- 1. Go to Setup and Maintenance.
- 2. Click the **Tasks** icon.
- 3. Select Search.
- 4. Enter Manage Audit Policies in the search field and click **Search**.
- 5. Select the Manage Audit Policies task.
- 6. On the Oracle Fusion Applications line, change Audit Level to Auditing , then click Configure Business Object Attribute.
- 7. Select Service from the Product drop-down list.
- 8. Select the items you want to audit.
- 9. Click Save.
- **10.** From the Objects Actions menu, select **Synchronize**.
- **11.** Click **Save and Close**.

A video for this feature is found on Oracle Video Hub.

## How do I enable mass update for help desk requests?

You can enable the feature to mass update for select fields for help desk requests. Mass updates can be done for either Internal Service Request or HR Help Desk Requests. Here's instructions on how to enable, who can enable, and important considerations for using mass update.

### Why use mass update?

Here are some examples where mass update can save time.

- 1. Reassign all open requests from an employee going on vacation to their backup.
- 2. Change the status of many requests at once.
- **3.** Use to update commonly used fields.

### Important Considerations

 By default, there's a limit of 10 items that can be changed at once. To change this limit up to a value between 1 and 25 (inclusive), change the value of the parameter for Maximum Number of Records that can be Selected in Configure Adaptive Search.

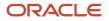

- Mass update shouldn't be used for queue or product. (Even though these possibilities are shown).
- Don't try mass updating help desk requests that span multiple Business Units for the item you're trying to update, it won't work appropriately.
- The amount of time it takes to update the multiple requests is directly related to the number of requests selected.
- Mass update isn't available on smaller resolution devices like mobile phones.

#### **Access Requirements**

All Help Desk administrators can enable Mass Update.

Once Mass Update is enabled, the feature is available to all Help Desk agents. This is controlled by the following privileges:

- SVC\_VIEW\_AGENT\_HR\_HD\_PRIV (HR Help Desk Agent)
- SVC\_VIEW\_AGENT\_ISR\_HD\_PRIV (Internal Help Desk Agent)

### **Enable Mass Update**

Enabling Mass Update is a one-time set up.

First, set the Configure Adaptive Search parameter Enable Mass Update to Y. To do this:

- **1.** Go to Setup and Maintenance.
- 2. Click the Tasks icon.
- 3. Enter Configure Adaptive Search in the search field.
- 4. Click Search.
- 5. Click the link for the Configure Adaptive Search task.
- 6. Click the Parameters tab.
- 7. Highlight the Enable Mass Update line.
- 8. Click Edit.
- 9. When prompted to continue, click **Yes**.
- **10.** Change the value to **Y**.
- **11.** Click **Save and Close**.

Now, configure the fields that can be mass updated.

- 1. Click the link for Configure Adaptive Search.
- 2. Click the **Configure UI** tab.
- **3.** In the left panel, select either HR Help Desk Request or Internal Service Request, depending on which you want to configure.
- 4. Check the Enable for Mass update boxes in all the columns for those fields that you want to make available for mass updates.
- 5. Click Save and Close.

Finally, set a variable in Visual Builder Studio on the Agent's List Page:

- 1. Navigate to the Agent's List Page (Help Desk Requests card in the Help Desk tab).
- 2. On the left-hand panel, expand the following options:
- 3. Click elastic-search-sr-list.

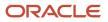

- 4. In the Variables tab, select enableMassUpdate.
- 5. On the right panel, change the Value to **true**.
- **6.** Preview your changes before publishing.

# What are some common reasons why my Help Desk requests aren't getting assigned?

If your requests aren't getting assigned to agents or queues, here are a couple common issues:

- Make sure Adaptive Search (Elastic Search) is running.
- Make sure your rules reflect an effective start date.

#### **Related Topics**

• How do I get started with Oracle MR - HR Help Desk?

# Where can I get more information about routing and queues for help desk?

This presentation given by our Technical Support team reviews the different methods of assigning Help Desk requests to Help Desk agents and addresses best practices and logistics for configuring your Help Desk in the Redwood Experience.

Find the presentation here: *Routing and Queuing for HR Help Desk* 

## Can I change what predefined Help Desk roles can do?

You can't change ready-to-use (or what's sometimes called "out-of-the-box") job roles. You can, however, make copy of a role and edit it to meet your business objectives.

For example, let's say you want to make your existing agents have read-only access to certain types of requests.

If the privilege of Edit Service Request came from a ready-to-use employee role, create a new role and remove the privilege of Edit Service Request. Then and attach your new role to your user and remove the old one.

Make sure you run the ESS jobs after making changes. Go to Navigator > Tools >Scheduled Processes and run the following:

- **1.** Send Pending LDAP request
- 2. Retrieve latest LDAP changes
- 3. Import User and Role Application Security Data
- **4.** Synchronize Person Records
- 5. Sign out and sign in.

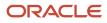

# Can I use HCM Data Loader (HDL) or HCM Spreadsheet Data Loader (HDSL) to convert requests to cases?

Help Desk and Case Management don't use HDL/HSDL, but they use something similar to it known as Import and Export management.

You can find more information about Import and Export Management here.

# Can I copy a Help Desk request and keep the attachment?

Copying the attachment when you duplicate a request saves you from downloading and reattaching attachments. You must have the correct privileges do this. If you can't duplicate a request and keep the attachment, contact your administrator for the correct privilege.

To copy attachments when copying requests, agents should be assigned the privileges that allow viewing and adding attachments:

- View Attachment (SVC\_VIEW\_ATTACHMENT)
- Add Attachment (SVC\_ADD\_ATTACHMENT)

**Note:** The copy attachment when copying help desk requests feature is only available with Help Desk in the Redwood experience.

## Can I notify all members of a queue?

You can set up Help Desk to notify all members of a queue to receive of notifications. With this feature, everyone in a queue can be notified that a new issue was routed to them. Here's how you enable the feature for queue member notifications.

To enable this feature:

**Note:** If your queues have many agents, defining a notification that's sent to all members, this feature might have a slight impact on performance of the delivery of the notification. Oracle doesn't recommend using the notification recipient option for queues with a large membership.

- 1. Navigate to Setup and Maintenance.
- 2. Click the Tasks icon to expand the options and click Search.
- 3. Enter the task name Manage Administrator Profile Values and click **Search**.
- 4. Click the Manage Administrator Profile Values task.
- 5. Search for the appropriate **Profile Option Code**:

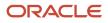

- For HR Help Desk: ORA\_ENABLE\_QUEUE\_MEMBER\_HELPDESK\_NOTIFICATIONS
- For Internal Service Request (ISR) Help Desk:
  - ORA\_ENABLE\_QUEUE\_MEMBER\_INTERNAL\_SR\_NOTIFICATIONS
- 6. On the **Site Level** line, update the value to **Yes**.
- 7. Click Save and Close.
- 8. Click Done.

Once you've enabled the appropriate profile option, you need to define and publish a notification trigger through a sandbox in Application Composer.

For detailed instructions, see: How do I define notification triggers?

Now, after enabling the feature and defining the notification trigger:

- 1. From the Navigator menu, expand **Tools** and click **Notification Preference Manager**.
- 2. From the **Object** drop-down list, select either **HR Help Desk Request** or **Internal Service Request** as appropriate.
- 3. Click the **Add** icon.
- 4. Complete all the required fields.
  - Enabled: Yes
    - OverrideFlag: Yes
    - **Triggering Event**: The new notification trigger that you'd like to override to send to the entire queue's resources.
    - Notification Name and Description should give other administrators the understanding of what it does.
- 5. For **Recipients**, click the **Edit** icon to edit the recipients.
- 6. To send notifications to all members of the queue, select the check box option for **Bell Notifications** or **Email Notifications** as desired for the line **All Queue Members**.
- 7. Add the New SmartText to give an appropriate message.
- 8. Click Publish.
- 9. Click Save.

**Related Topics** 

# Can I recall an email that was sent through Object Workflow?

Currently there isn't a way to recall emails sent through Object Workflow.

# Can I default the business unit (BU) of the primary contact?

You can set a default value for business unit (BU) for the Help Desk Request Primary Contact on the employee and agent pages using VBS.

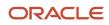

To do this, enable the **enableEmployeeDefaultBU** variable under helpdesk in VBS.

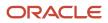